# **FIMER**

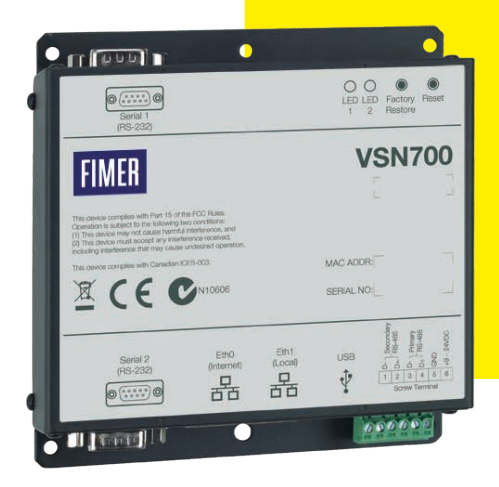

# **Monitoraggio Inverter VSN700 Data Logger** Manuale del prodotto

#### A **ATTENTION – ISTRUZIONI IMPORTANTI DI SICUREZZA**

Questo manuale contiene istruzioni importanti per la sicurezza che devono essere seguite durante l'installazione e la manutenzione dell'apparecchiatura.

#### A **ATTENTION – CONSERVARE IL DOCUMENTO**

Conservare questo documento in un luogo sicuro vicino all'inverter per un facile accesso durante l'installazione, il funzionamento e la manutenzione

- A **ATTENTION –** L'installatore deve leggere questo documento nella sua interezza prima di installare o mettere in servizio questa apparecchiatura. Oltre a quanto spiegato di seguito, è necessario leggere e seguire le informazioni sulla sicurezza e sull'installazione fornite nel manuale del prodotto. Per informazioni più dettagliate sulla corretta installazione e utilizzo di questo prodotto, fare riferimento al manuale del prodotto disponibile su www.fimer.com.
- A **ATTENTION –** Il prodotto deve essere utilizzato secondo le modalità descritte nel documento. In caso contrario i dispositivi di sicurezza garantiti dall'inverter potrebbero essere inefficaci.
- A **ATTENTION –** Tutte le immagini e le illustrazioni mostrate in questo documento sono indicative e devono essere intese solo come supporto per le istruzioni di installazione. Il presente prodotto può variare a causa del suo miglioramento. Le specifiche sono soggette a modifiche senza preavviso. L'ultima versione di questo documento è disponibile sul sito web di FIMER.

## **Sommario**

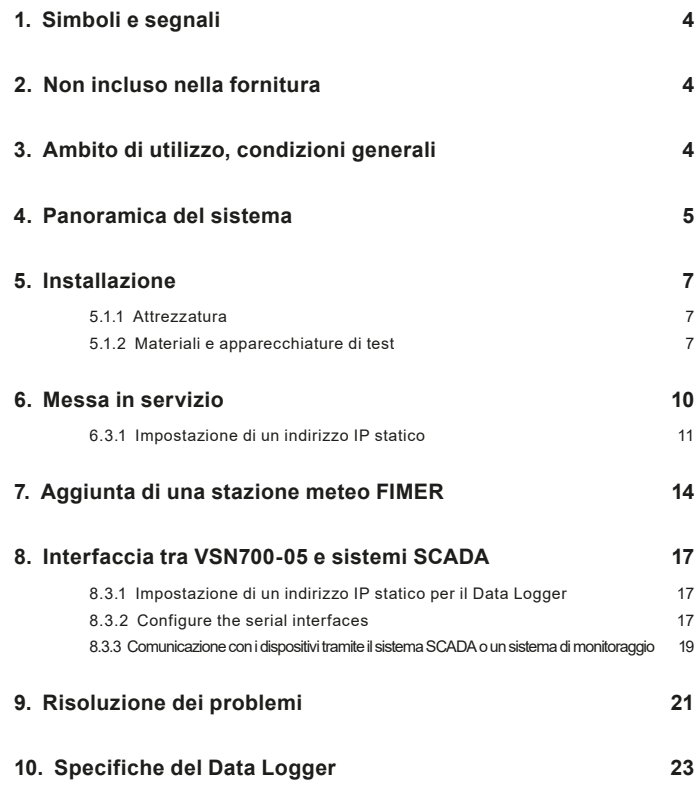

- <span id="page-3-0"></span>A **ATTENTION –** Questo manuale contiene istruzioni importanti per la sicurezza che devono essere seguite durante l'installazione e la manutenzione dell'apparecchiatura.
- A **ATTENTION –** Questo manuale va considerato parte integrante dell'apparecchiatura e deve poter essere consultato in ogni momento da chiunque interagisca con l'apparecchiatura.

### **1. Simboli e segnali**

Nel manuale, le zone di pericolo o a rischio sono indicate da segnali, etichette, simboli o icone.

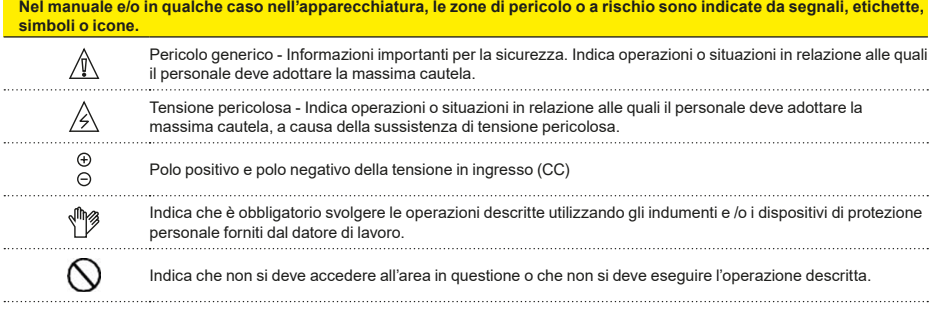

D **NOTE –** The choice of the inverter model must be made by a qualified technician who knows about the installation conditions, the devices that will be installed outside the inverter and possible integration with an existing system.

### **2. Non incluso nella fornitura**

FIMER NON assume alcuna responsabilità in caso di inosservanza delle istruzioni per una corretta installazione e non potrà essere ritenuta responsabile dei sistemi posti a monte e a valle dell'apparecchiatura fornita. È assolutamente proibito modificare l'apparecchiatura. Qualunque modifica, manipolazione o alterazione non espressamente concordata con il produttore, relativamente all'hardware o al software, determinerà l'immediato annullamento della garanzia.

Il Cliente è pienamente responsabile di qualunque modifica apportata al sistema.

Data l'innumerevole schiera di possibili configurazioni di sistema e ambienti di installazione, è essenziale verificare quanto segue: spazio sufficiente per alloggiare l'apparecchiatura; rumore diffuso prodotto a seconda dell'ambiente; potenziali rischi di infiammabilità.

FIMER NON potrà essere ritenuta responsabile di eventuali difetti o malfunzionamenti derivanti da uso improprio dell'apparecchiatura; deterioramento risultante dal trasporto o da particolari condizioni ambientali; manutenzione errata o assente; manomissione o riparazioni in scarse condizioni di sicurezza; utilizzo o installazione da parte di personale non qualificato.

FIMER NON è responsabile dello smaltimento di: display, cavi, batterie, accumulatori, ecc. Pertanto, dovrà essere il Cliente a organizzare lo smaltimento delle sostanze potenzialmente nocive per l'ambiente in conformità con la legislazione vigente nel paese in cui avviene l'installazione.

## **3. Ambito di utilizzo, condizioni generali**

FIMER NON potrà essere ritenuta responsabile di qualsivoglia danno derivante da operazioni errate o incaute.

È vietato l'utilizzo dell'apparecchiatura in qualunque ambito di utilizzo diverso da quello per cui l'apparecchiatura è stata fornita. L'apparecchiatura NON DEVE essere utilizzata da personale privo della necessaria esperienza o anche da personale con esperienza che tuttavia intervenga sull'apparecchiatura senza seguire le indicazioni riportate in questo manuale e nella documentazione acclusa.

#### **3.1 Utilizzo previsto o consentito**

Questo dispositivo è un'apparecchiatura di monitoraggio progettata per la raccolta dati e il collegamento in bassa tensione a inverter, stazioni meteo, string combiner e altre apparecchiature per impianti fotovoltaici.

### <span id="page-4-0"></span>**4. Panoramica del sistema**

I Data Logger della serie VSN700 sono apparecchiature compatte per l'acquisizione dati in remoto, che consente ai proprietari di impianti fotovoltaici di avvalersi di report energetici avanzati. Il Data Logger raccoglie e analizza i dati della produzione di energia da tutti gli inverter solari FIMER (e i precedenti Power-One) e altri dispositivi supportati ad esso collegati. Le informazioni sulla produzione di energia e sulle prestazioni dell'impianto sono registrate in un database sul cloud Aurora Vision® Plant Management Platform, da cui possono essere visualizzate e utilizzate per l'analisi tramite un normale browser web su un qualunque dispositivo connesso a Internet.

L'installatore accede ad Aurora Vision per registrare il Data Logger VSN700 e verificare che esso trasmette correttamente le informazioni ai server. In particolare l'installatore fornisce un URL all'utente finale per consentirgli l'accesso alla interfaccia intuitiva Plant Viewer di Aurora Vision; l'installatore può egli stesso monitorare tutti i propri siti tramite l'interfaccia professionale Plant Portfolio Manager di Aurora Vision.

- Il VSN700, insieme all'utilizzo della piattaforma Aurora Vision, comporta i seguenti vantaggi:
- Protezione dell'investimento o ottimizzazione del ritorno economico
- Maggiore efficienza dell'impianto fotovoltaico
- Minori costi operativi lungo l'intero ciclo di vita del prodotto
- Dati in tempo reale e cronologici visualizzati attraverso dispositivi collegati al Web
- Funzioni di allarme e notifica degli errori di comunicazione del dispositivo
- Accesso in remoto a tutti i dati tramite Internet

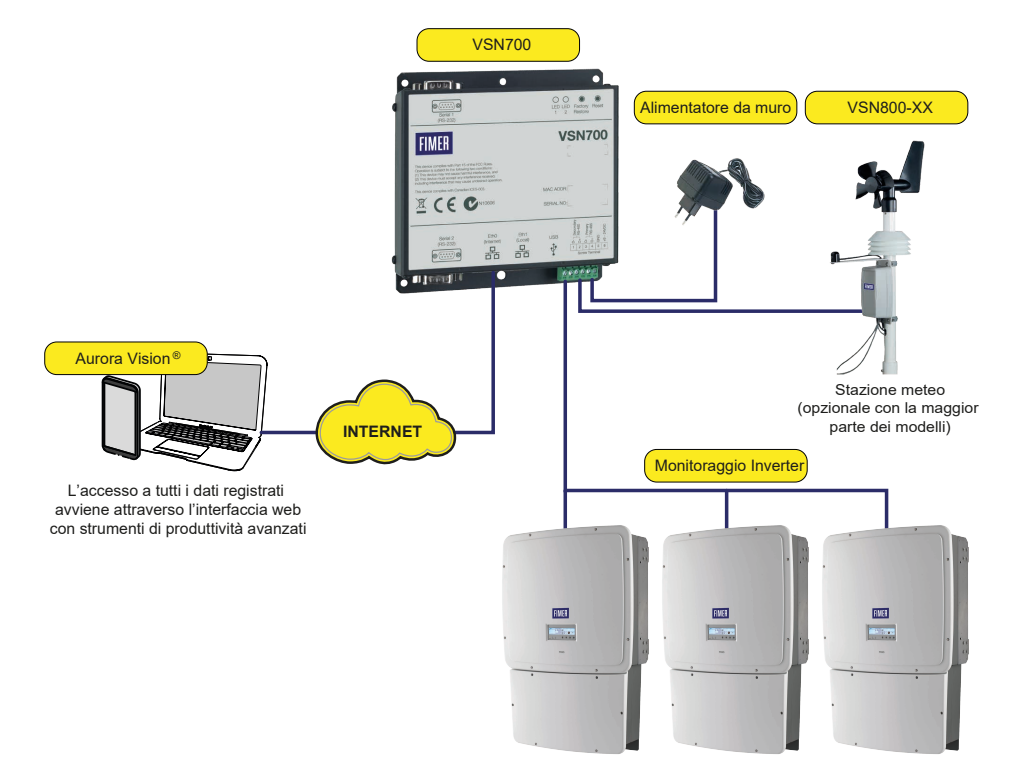

#### **4.1 VSN700-05 per applicazioni commerciali e utility**

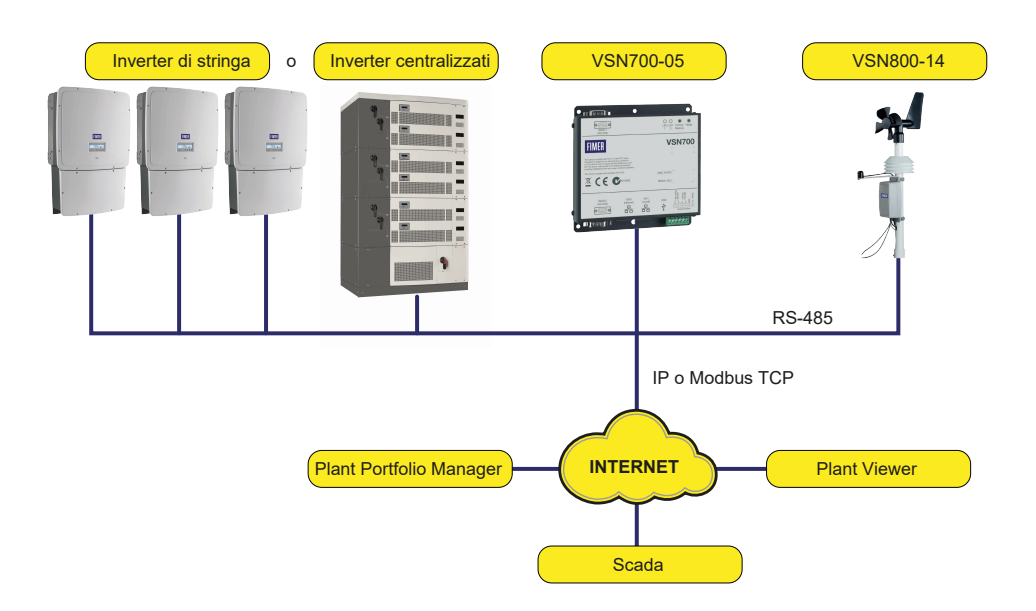

Le informazioni contenute in questo documento si riferiscono a tutti i modelli di VSN700 Data Logger. Questa guida fornisce le istruzioni per l'installazione dell'hardware del Data Logger con collegamento diretto agli inverter solari FIMER (o ai precedenti Power-One) e per la configurazione del sistema di gestione Aurora Vision che abilita l'accesso remoto ai dati.

Il VSN700 si compone di un data logger / gateway, un adattatore di corrente CA/CC e, opzionalmente, viene fornito con un kit di montaggio su guida DIN. Il Data Logger è collegato a una rete LAN (Local Area Network) tramite una connessione RJ45 Ethernet. Tipicamente esso si connette ad una linea DSL (Digital Subscriber Line) o un modem via cavo tramite un router che consente l'accesso a Internet. In conclusione, qualunque tipo di connessione ad Internet va bene.

#### **4.2 VSN700 Data Logger: modelli**

Si può scegliere tra tre modelli di Data Logger VSN700. Le differenze sono illustrate nella tabella che segue.

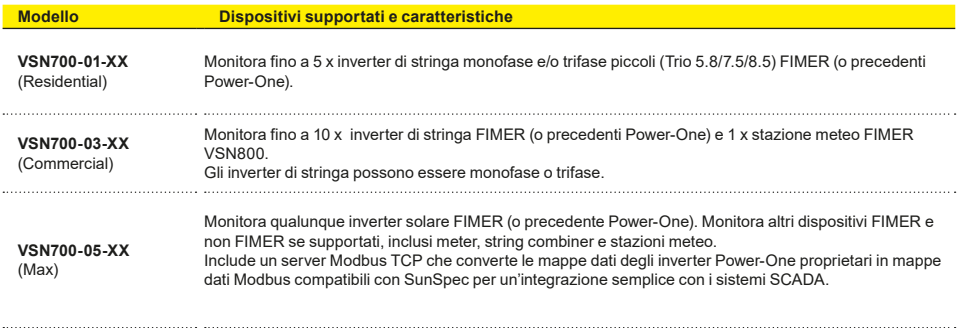

# <span id="page-6-0"></span>**5. Installazione**

L'installazione del VSN700 deve essere effettuata da personale qualificato con esperienza e formazione adeguate. Seguire le misure di sicurezza standard nel corso di tutte le procedure. Si raccomanda l'uso di adeguati dispositivi di protezione personale, quali guanti e occhiali protettivi.

- B **WARNING –** Durante il normale funzionamento, molti componenti del sistema sono sotto tensione pericolosa, tra cui i morsetti, tutti i moduli di I/O (ingressi e uscite) e i relativi circuiti. Tutti i circuiti primari e secondari possono, in qualunque momento, generare tensioni e correnti letali. Evitare il contatto con qualunque superficie sotto corrente. L'installazione di questi dispositivi potrebbe prevedere la vicinanza a cavi ad alta tensione, pertanto vanno adottate tutte le precauzioni del caso.
- B **WARNING –** Prima di eseguire l'installazione, verificare che l'alimentazione di tutti i componenti sia stata interrotta. Queste istruzioni sono destinate esclusivamente a personale qualificato. Per ridurre il rischio di scossa elettrica, non effettuare alcun intervento che non sia tra quelli indicati nelle istruzioni operative, a meno non si abbia la qualifica necessaria per effettuarlo.

### **5.1 Preparazione**

Prima di iniziare l'installazione, verificare di avere a disposizione i seguenti attrezzi e materiali.

### **5.1.1 Attrezzatura**

•Attrezzatura standard da elettricista

•Dispositivi di protezione personale (guanti, occhialetti protettivi, indumenti)

### **5.1.2 Materiali e apparecchiature di test**

•Cavo a doppino intrecciato per RS-485 (Belden#3106A o equivalente).

**DE NOTE** – NON UTILIZZARE IL CAVO CAT5/6 COME CAVO DATI PER RS-485.

- •Cavo Ethernet per la connessione di rete
- •Laptop Computer with Internet Browser
- •Secondo cavo Ethernet per la configurazione del Logger

•Viti e/o staffe di montaggio

Una volta completata l'installazione, può essere utile poter effettuare la registrazione delle risorse in Aurora Vision oppure eseguire i test finali di trasmissione dati di tipo end-to-end. Per far ciò è necessario dotarsi di un **ID utente e password** per l'accesso all'interfaccia di Aurora Vision **Plant Portfolio Manager**; inoltre è necessario avere i privilegi di amministratore per accedere alla sezione Administration (Amministrazione) di Aurora Vision. Per maggiori informazioni al riguardo, riferirsi alla sezione "Commissioning".

### **5.2 Installazione del VSN700**

- 1. Verificare che la confezione contenga tutti i componenti •Data Logger
- •Adattatore di corrente (non incluso per il modello VSN700-05-00)
- •Kit di montaggio su guida DIN per guide DIN da 35mm (solo per il modello VSN700-05-00)
- 2. Posizionare il VSN700 all'interno del locale.

Per un funzionamento ottimale, è necessario che il Data Logger si trovi entro un raggio di 100m (330 ft.) da una connessione Ethernet e di 1200m (4000 ft.) dall'inverter o dagli inverter.

3. Montare il Data Logger.

Il Logger viene fornito con flange pre-forate per un facile montaggio. Il modello VSN700-05-00 viene già fornito con un kit di montaggio su guida DIN, ma il kit può essere ordinato come opzione anche con gli altri modelli. Tutte le versioni del Data Logger richiedono un luogo protetto dagli agenti atmosferici. L'alimentatore incluso richiede una temperatura ambiente compresa tra 0oC e 40oC, ma il Logger è in grado di funzionare tra -40oC e 85oC.

4. Collegare un cavo doppino intrecciato schermato ai morsetti RS-485 che si trovano sull'inverter. In caso di più inverter, collegarli in configurazione daisy chain. Fare riferimento al manuale dell'inverter per informazioni sulla posizione dei morsetti e sulla configurazione daisy chain. Utilizzare un cavo dati per RS-485 con doppino intrecciato, un conduttore di terra e una schermatura con filo di terra (Belden#3106A o equivalente).

#### **D NOTE –** NON UTILIZZARE IL CAVO CAT5/6 COME CAVO DATI PER RS-485.

- 5. Per i sistemi che prevedono più inverter, la rete RS-485 deve essere terminata sull'ultimo inverter tramite un interruttore montato accanto alla morsettiera RS-485. L'inverter più lontano nella daisy chain deve essere terminato impostandone il relativo interruttore di terminazione su ON. Su tutti gli altri inverter nella daisy chain l'interruttore di terminazione deve essere impostato su OFF. Seguono le illustrazioni dei morsetti RS-485 su diversi inverter con le relative posizioni dell'interruttore di terminazione.
- D **NOTE –** In alcuni ambienti, potrebbe verificarsi un notevole deterioramento della qualità del segnale RS-485 a causa di interferenze (rumore). In caso di scarsa qualità del segnale, verificare per prima cosa che l'ultimo inverter del concatenamento sia terminato e tutti gli altri non lo siano. Se il problema persiste, potrebbe essere utile collegare un resistore da 120 Ohm 0,5 Watt ai morsetti a vite 1 e 2 sul Data Logger.
- D **NOTE –** Per ulteriori informazioni, fare riferimento al manuale dell'inverter che riporta l'esatta posizione dei morsetti RS-485 e dell'interruttore di terminazione.

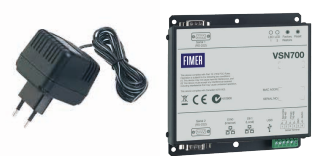

6. Collegare l'altra estremità del cavo doppino intrecciato schermato ai morsetti della RS-485 SECONDARY del Data Logger. Utilizzare la tabella che segue e la figura alla pagina successiva per effettuare correttamente i collegamenti. Vedere la sezione "Aggiunta di una stazione meteo FIMER" per informazioni sui collegamenti di una stazione meteo.

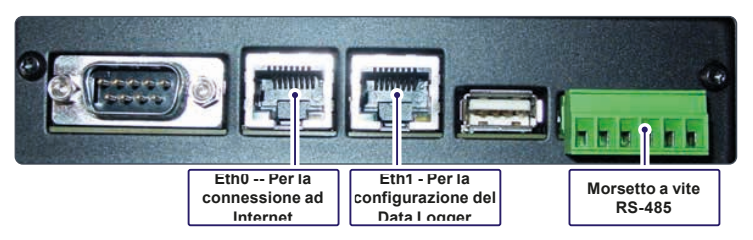

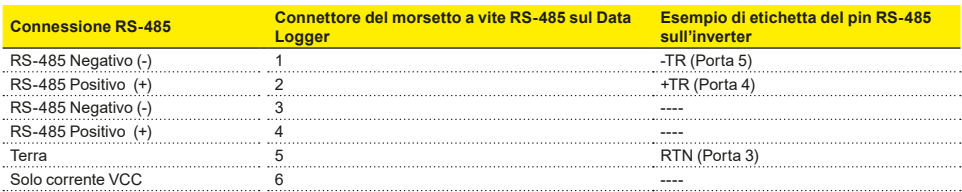

7. La maggior parte dei modelli di VSN700 prevede in dotazione un adattatore di corrente CA/CC. I cavi delle uscite CC sono prespellati e stagnati per il collegamento al morsetto a vite del Data Logger. Collegare il conduttore con l'etichetta bianca, che è positivo 12 volt CC, alla porta 6 del morsetto a vite del Data Logger. Collegare l'altro conduttore di terra CC nero alla porta 5 del morsetto a vite del Data Logger. Vedere la figura nella pagina seguente.

Il modello VSN700-05-00 viene fornito con un kit di montaggio su barra DIN per il montaggio del Data Logger direttamente su una guida DIN in un inverter. Dopo il montaggio su guida DIN, collegare il Data Logger direttamente a una fonte di alimentazione CC a 9V-24V (±10%) in grado di fornire più di 7,2VA. Il Data Logger consuma circa 3VA durante il normale funzionamento.

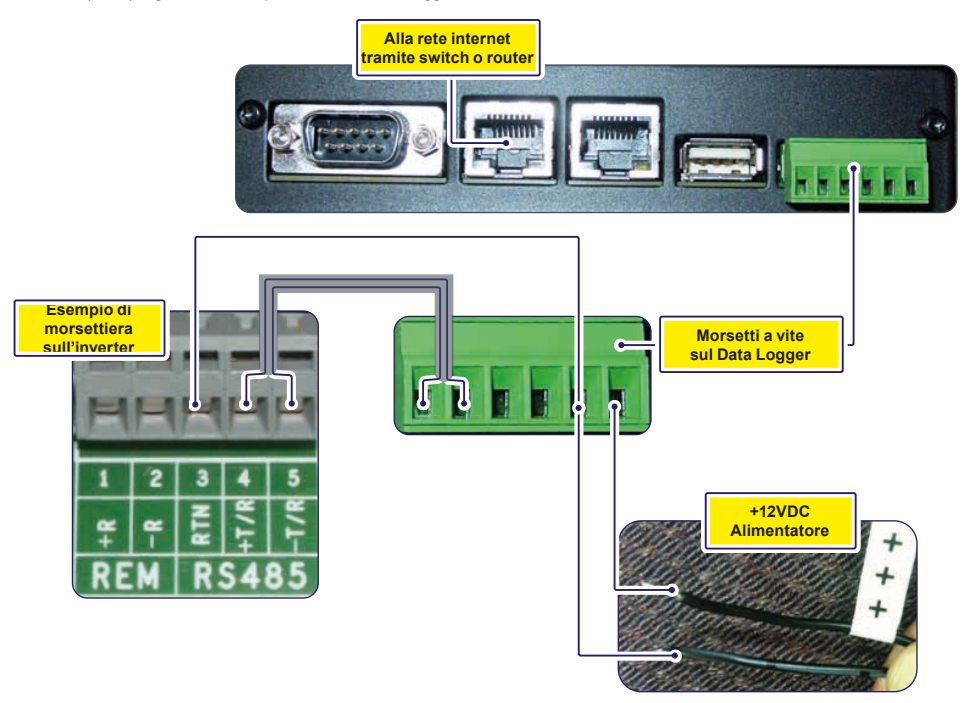

8. Per i modelli con un adattatore CA/CC, collegare l'adattatore a una presa di corrente standard. L'alimentatore accetta corrente CA universale in ingresso per poter essere utilizzato in tutto il mondo e verrà fornito con la spina in uso nel Paese o nella regione di riferimento. Per il collegamento a un diverso tipo di presa, è sufficiente utilizzare un normale adattatore universale da viaggio.

9. Verificare l'alimentazione del Data Logger.

Sul lato del Logger opposto alla morsettiera RS-485/CC, sono posizionati due LED (Light Emitting Diodes). I LED lampeggiano durante l'inizializzazione del sistema, quindi il LED2 diventa verde fisso quando il sistema è alimentato e pronto all'uso.

#### **5.3 Comunicazione con l'inverter**

I modelli di inverter PVI e UNO di FIMER (e i precedenti Power-One) utilizzano un protocollo di comunicazione proprietario chiamato Aurora Protocol. Per monitorare questi inverter con il modello VSN700-01 (Residential) o VSN700-03 (Commercial), essi devono essere collegati alla porta RS-485 SECONDARY del Data Logger.

I modelli di inverter FIMER PRO utilizzano il protocollo Modbus RTU e devono essere collegati alla porta RS-485 PRIMARY del Data Logger modello VSN700-03 (commercial). I dispositivi Modbus non sono supportati dai Data Logger modello VSN700-01 (Residential).

Le porte RS-485 del Data Logger VSN700-05 (Max) sono configurabili per entrambi i protocolli. Alcuni modelli di inverter FIMER (e precedenti Power-One) supportano entrambi i protocolli Aurora Protocol e Modbus RTU e hanno porte separate dedicate a ciascun di essi; per le funzionalità, consultare il manuale dell'inverter. In ogni caso, tutti gli inverter (e altri dispositivi) collegati in una specifica daisy chain (collegamento seriale di inverter) devono utilizzare lo stesso protocollo di comunicazione e le stesse impostazioni di protocollo. Per i sistemi con più inverter, ad ognuno degli inverter inserito nella daisy chain, deve essere assegnato manualmente un diverso indirizzo seriale RS-485. Far riferimento al manuale dell'inverter per istruzioni sul cablaggio in RS-485 della daisy chain e l'impostazione dei parametri di comunicazione quali velocità di trasmissione e indirizzo seriale RS-485.

Prendere nota del numero di serie e dell'indirizzo RS-485 di ciascun inverter, in modo da poter distinguere gli inverter sul sistema di monitoraggio.

### <span id="page-9-0"></span>**6. Messa in servizio**

Di seguito sono riportate le principali operazioni da eseguire per far funzionare il sistema e far affluire i dati ai server della piattaforma Aurora Vision:

- 1. Collegare il Data Logger alla rete Ethernet.
- 2. Configurare il Data Logger tramite l'interfaccia sul web.
- 3. Verificare che la connessione Internet tra il Data Logger e i server di Aurora Vision funzioni correttamente.
- 4. Eseguire la registrazione delle risorse tramite la sezione **Administration** (Amministrazione) di Aurora Vision (raggiungibile da **Plant Portfolio Manager**)
- 5. Verificare il trasferimento dati end-to-end utilizzando l'interfaccia web di Aurora Vision Plant Portfolio Manager.

La messa in servizio non sarà completa fino a quando non saranno state effettuate le due ultime operazioni via Internet. Tuttavia, queste due ultime operazioni non devono essere necessariamente effettuate come parte dell'installazione dell'hardware.

#### **6.1 Collegamento a Internet**

Collegare il Data Logger a Internet attraverso la rete LAN (Local Area Network) locale. Utilizzare il cavo Ethernet standard e collegarlo alla porta Ethernet RJ-45 contrassegnata dall'etichetta Eth0 (Internet) che si trova sulla parte frontale del Data Logger. Il Data Logger può essere collegato alla rete attraverso un qualunque switch o router.

**[30] NOTE** – Il Data Logger viene automaticamente impostato su DHCP e tenta di acquisire l'indirizzo IP dal server DHCP sulla rete LAN. Il Data Logger è progettato per utilizzare una rete Ethernet e perché diventi accessibile gli deve essere assegnato un indirizzo IP (DHCP o statico). Se è necessario impostare un indirizzo IP statico per il Data Logger, il collegamento non funzionerà fino a quando tale indirizzo non sarà stato impostato. Se necessario, vedere la sezione che segue per l'impostazione di un indirizzo IP statico. In genere, non è necessario aprire alcuna porta nel firewall di rete. Il Data Logger utilizzerà la porta 443 in uscita per trasmettere i dati.

Verificare che il data logger abbia una connessione Ethernet. Il LED **Eth0 (Internet)** serve per rilevare il collegamento e il traffico di rete: •LED Eth0 = VERDE = Linea

- •LED Eth0 = VERDE LAMPEGGIANTE = Traffico
- •LED Eth0 = SPENTO = Linea assente

**[2] NOTE** - Se i LED non segnalano alcuna attività, verificare le connessioni.

FIMER raccomanda di utilizzare una connessione ad Internet cablata, perché più semplice da configurare e più affidabile. Se è necessario utilizzare una rete wireless, occorre avere un bridge con una porta Ethernet. Acquistare e configurare un bridge che sia compatibile con la rete wireless host. Verificare che la connessione wireless funzioni correttamente usando un portatile prima di effettuare il collegamento alla porta Eth0 (Internet) del Data Logger.

D **NOTE –** FIMER non fornisce servizi Internet né i cavi necessari per collegare il Data Logger a Internet.

#### **6.2 Configurazione del Data Logger**

L'installatore deve utilizzare un portatile con un cavo Ethernet per comunicare direttamente con l'interfaccia web del Data Logger ed effettuare la configurazione. Il web server del Data Logger ha molte opzioni e funzionalità, ma qui tratteremo solo quelle necessarie per fare il modo che il sistema inizi a funzionare.

- 1. Configurare la porta Ethernet del portatile per ottenere automaticamente un indirizzo IP dinamico tramite il DHCP; in genere, i portatili sono già configurati in questo modo.
- 2. Collegare con un cavo Ethernet la porta Ethernet secondaria del Data Logger, contrassegnata dall' etichetta Eth1 (Local), al computer portatile.
- 3. Attendere che il computer portatile ottenga un indirizzo IP dal Data Logger, quindi aprire il browser Internet sul computer. Sulla barra dell'indirizzo, inserire il seguente URL: **http://172.17.17.1**
- 4. Verrà visualizzata la seguente pagina Home (Pagina iniziale) o una simile:

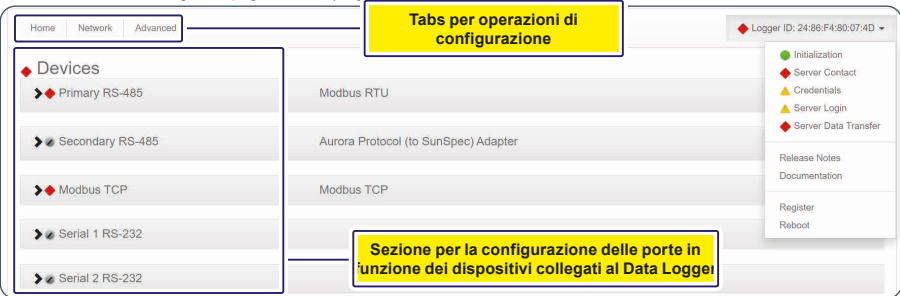

**[5] NOTE** – Data la costante evoluzione del software, le figure riportate in questo manuale potrebbero non essere perfettamente in sincrono con l'interfaccia utente corrente. Le opzioni riportate potrebbero essere comunque accessibili, ma avere altri nomi o una diversa procedura di accesso rispetto a quanto qui descritto. Per la versione più aggiornata di questo manuale, visitare il sito https:// docs.auroravision.net.

<span id="page-10-0"></span>Utilizzare i pulsanti situati nella sezione in alto della pagina per eseguire operazioni di configurazione mentre utilizzare selezionare una delle porte nella sezione Devices (Dispositivi) per configurare i dispositivi collegati al Data Logger.

Verificare che tutte le icone relative al Data Logger nell'area di stato siano di colore verde Potrebbe trascorrere un certo tempo prima che tutte le icone diventino verdi.

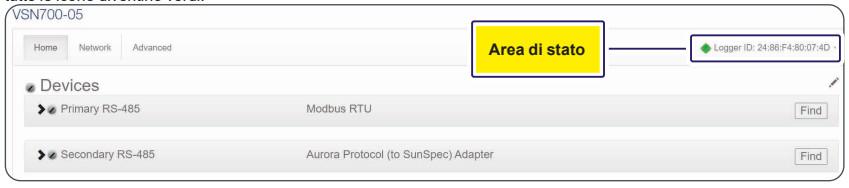

L'indirizzo MAC (ID Logger) del Data Logger viene visualizzato in alto sulla pagina. Prendere nota dell'indirizzo MAC del Data Logger. L'indirizzo MAC sarà necessario successivamente per la registrazione delle risorse.

#### **6.3 Configurazione dei dispositivi**

L'elenco Devices (Dispositivi) sulla pagina **Home** (Pagina iniziale) mostra tutti i dispositivi collegati alle porte del Data Logger. È essenziale che i dispositivi impostati qui corrispondano esattamente a quelli fisicamente collegati al Data Logger.

Per impostazione predefinita, sono configurate solo due porte RS-485: La porta **RS-485 PRIMARY** è impostata su **Modbus RTU** e la porta **RS-485 SECONDARY** è impostata su **Aurora Protocol (to SunSpec) Adapter**.

Le impostazioni predefinite sono tali da prevedere che gli inverter che utilizzano il protocollo di comunicazione Aurora Protocol si debbano collegare tra loro in daisy chain che a sua volta va collegata alla porta RS-485 SECONDARY del Data Logger; Le stazioni meteo e gli inverter che invece utilizzano Modbus RTU devono essere collegati alla porta RS-485 PRIMARY del Data Logger. Consultare la sezione 4 se si desidera aggiungere una stazione meteo della famiglia VSN800. Consultare la sezione 5 per le opzioni di configurazione avanzate, se si utilizza un VSN700-05 (Max).

Per il collegamento alla porta RS-485 SECONDARY, una volta che gli inverter che usano il protocollo di comunicazione proprietario Aurora Protocol avranno ottenuto il rispettivo indirizzo e saranno stati cablati tramite RS-485 in daisy chain, verranno automaticamente rilevati e visualizzati.

#### **6.3.1 Impostazione di un indirizzo IP statico**

L'impostazione di un indirizzo IP statico è necessaria solo se richiesta dalla rete utilizzata. In quasi tutti i casi, questa sezione può essere ignorata.

1. Ottenere l'indirizzo IP statico per il sito.

2. Selezionare la scheda Network (Rete). Impostare il campo Type (Tipo) (tipo di collegamento di rete) su Static (Statico). La pagina consente di inserire le seguenti informazioni:

- Indirizzo IP
- Subnet Mask

• Gateway

• DNS (separare il server DNS primario e quello secondario con uno spazio)

3. Premere il pulsante Update (Aggiorna) posto in basso sulla pagina.

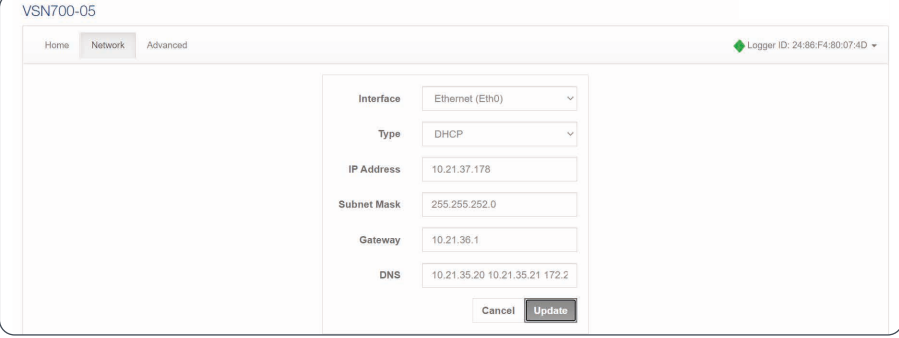

Il Data Logger deve essere riavviato per rendere effettive le modifiche. Nella scheda **Home** (Pagina iniziale) utilizzare il pulsante **Reboot Logger** (Riavvia Logger) per riavviare il Logger.

### **6.4 Verifica del collegamento via Internet ai server di Aurora Vision**

1. Verificare che il cavo Ethernet sia collegato alla porta **Eth0 (Internet)** del Data Logger e alla rete.

- 2. Il Data Logger funge da router. Dal computer portatile collegato alla porta **Eth1 (Local)**, verificare la connettività Internet aprendo il browser Web e quindi il sito www.auroravision.net.
- 3. Le rimanenti operazioni di commissioning vanno eseguite via Internet per verificare le comunicazioni end-to-end. Procedere con una delle seguenti operazioni:
	- Se non si è la persona responsabile di queste ultime operazioni, fornire l'indirizzo MAC (ID Logger) alla persona responsabile.
	- Rimuovere il cavo dalla porta **Eth1**. L'installazione è stata completata.
	- Se la registrazione delle risorse è già stata effettuata, procedere con la sezione Verifica dei **dati end-to-end**.
	- Se la registrazione delle risorse non è ancora stata effettuata, procedere con la sezione **Registrazione delle risorse**.

#### **6.5 Registrazione delle risorse**

La registrazione delle risorse avviene attraverso il tool Administration (Amministrazione) in Aurora Vision (interfaccia web Plant Portfolio Manager). La registrazione delle risorse assegna l'indirizzo MAC del Logger a uno specifico impianto in Aurora Vision. La registrazione delle risorse può avvenire prima o dopo il completamento dell'installazione hardware. Quando si registra il Data Logger, vengono registrate anche tutte le risorse (gli inverter e altri dispositivi) associate al Data Logger stesso. In Aurora Vision, utilizzando lo strumento Administration (Amministrazione), creare un impianto al quale dovrà essere assegnato e registrato il Data Logger. Si noti che per accedere allo strumento Administration (Amministrazione) è necessario avere un ID utente e una password Aurora Vision e i privilegi di Amministratore.

Dall'interfaccia utente del Data Logger, nel menu a tendina Logger ID (ID Logger), fare clic sul pulsante **Register** (Registra) per andare alla registrazione risorse sulla pagina Administration (Amministrazione) di Plant Portfolio Manager.

In alternativa, andare sul sito https://admin.auroravision.net/customeradmin; Selezionare **Administration > Register Logger**  (Amministrazione -> Registra Logger) e inserire l'indirizzo MAC. Seguire i passi riportati sulla pagina **Asset Registration** (Registrazione risorse) per selezionare l'impianto al quale verrà associato il VSN700 Data Logger.

Vedere il manuale di Plant Portfolio Manager per informazioni sull'uso dello strumento Administration (Amministrazione) per la registrazione delle risorse. Per la documentazione aggiornata su tutti i prodotti, consultare https://docs.auroravision.net.

#### **6.6 Verifica dei dati end-to-end**

L'ultima operazione è la verifica che i dati vengano effettivamente trasmessi e siano visibili sul portale di Aurora Vision. Attendere 15 minuti, quindi accedere a www.auroravision.net utilizzando un browser web su un dispositivo connesso a Internet. In Aurora Vision, andare alla pagina **Plants > Dashboard** (Impianti -> Dashboard) dell'impianto, quindi aprire il pannello **Device Status** (Stato dispositivi). Verificare che i dati energetici concordino con quelli dell'inverter (o degli inverter) e che tutti i dispositivi monitorati stiano comunicando correttamente, come indicato dal valore di **Last Reported** (Ultima rilevazione).

#### **6.7 Accesso a Plant Viewer da parte degli utenti finali**

L'installatore deve fornire all'utente il proprio URL univoco per accedere all'interfaccia di Aurora Vision Plant Viewer e monitorare il proprio sistema. Per trovare l'URL di uno specifico impianto, eseguire le istruzioni seguenti:

1. Accedere a Plant Portfolio Manager (sul sito www.auroravision.net) e andare alla pagina **Plants > Management** (Impianti -> Gestione). 2. Selezionare l'impianto dall'elenco delle risorse che si trova nell'area a sinistra sullo schermo.

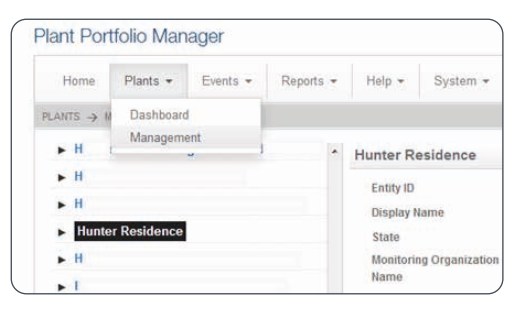

3. Una volta visualizzato l'impianto, selezionare **Plant Viewer** dal menu **Actions** (Azioni)..

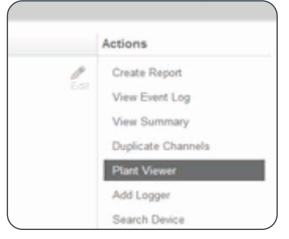

4. Viene visualizzata una pagina che consente di configurare le opzioni di **Plant Viewer** per l'utente. Scorrere verso il basso fino alla<br>sezione **Published View** (Vista pubblicata). L'URL da fornire all'utente si trova ne

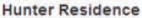

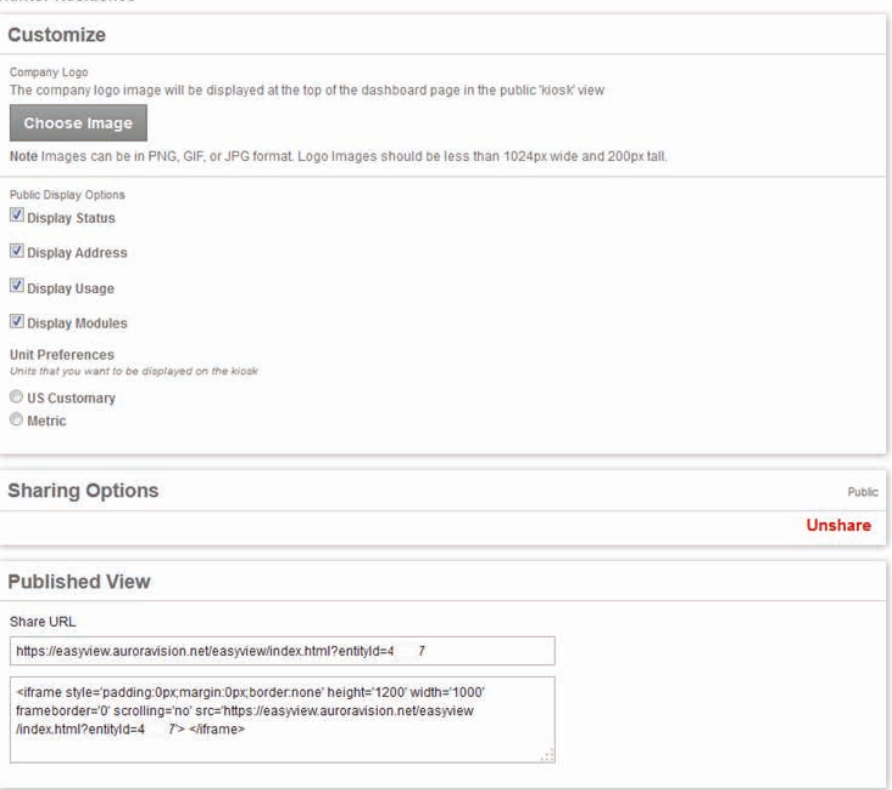

D NOTE – Per informazioni dettagliate sulle opzioni di condivisione dell'impianto, consultare il manuale di Plant Portfolio Manager.<br>Per la documentazione aggiornata su tutti i prodotti, andare su https://docs.auroravis

### <span id="page-13-0"></span>**7. Aggiunta di una stazione meteo FIMER**

Le stazioni meteo della serie VSN800 di FIMER devono essere cablate sulla porta RS-485 PRIMARY del Data Logger versione VSN700- 03 (Commercial). Le stazioni meteo della serie VSN800 non sono supportate dai Data Logger modello VSN700-01 (Residential). Le stazioni meteo VSN800 possono essere collegate a qualunque porta configurata come Modbus RTU del Data Logger modello VSN700- 05 (Max).

1. Collegare un cavo doppino intrecciato schermato ai morsetti RS-485 che si trovano sulla stazione meteo VSN800. Utilizzare un cavo dati per RS-485 composto da un doppino intrecciato, un conduttore di terra e una schermatura con filo di terra (Belden#3106A o equivalente).

**EX NOTE – NON UTILIZZARE IL CAVO CAT5/6 COME CAVO DATI PER RS-485.** 

2. Collegare l'altra estremità del cavo doppino intrecciato schermato ai morsetti della RS-485 PRIMARY del Data Logger. Utilizzare la tabella che segue e la figura alla pagina successiva per effettuare correttamente i collegamenti.

#### **Morsetto a vite RS-485**

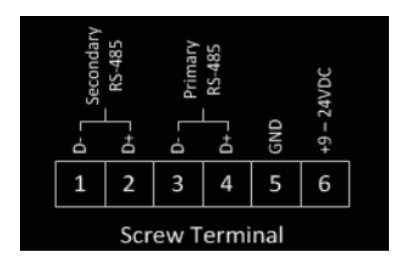

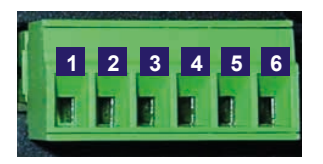

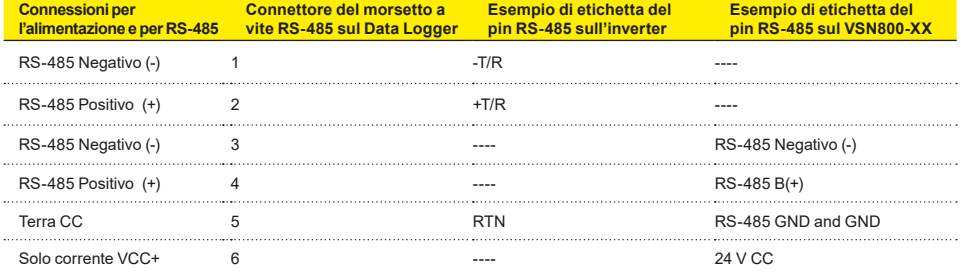

3. Le stazioni meteo VSN800 possono utilizzare i morsetti di alimentazione che si trovano sul Data Logger come fonte di alimentazione. L'utilizzo dei morsetti del data Logger come fonte di alimentazione è facoltativo, va bene qualunque fonte di alimentazione CC appropriata che soddisfi le specifiche della stazione meteo. Per utilizzare i morsetti del Data Logger come fonte di alimentazione della stazione meteo, collegare un cavo con doppino intrecciato schermato ai morsetti di alimentazione della stazione meteo. Per distanze inferiori a 120 m (400 piedi) tra il Data Logger e la stazione meteo, si raccomanda l'uso di un cavo con filo di rame intrecciato 22 AWG. Per distanze maggiori, utilizzare un cavo più spesso. Consultare la scheda tecnica della stazione meteo VSN800 per la tensione minima richiesta e il diametro massimo consentito per il filo. Se non si riesce a soddisfare queste specifiche a causa dei cali di tensione, è necessario utilizzare un alimentatore separato posizionato più vicino alla stazione meteo.

**D NOTE – NON UTILIZZARE IL CAVO CAT5/6 COME CAVO DI ALIMENTAZIONE** 

4. Collegare l'altra estremità del cavo a doppino intrecciato schermato ai morsetti +9-24VDC e GND (morsetti 6 e 5) sul Data Logger. Potrebbe essere necessario utilizzare un dado per fissare i fili al morsetto GND (terra) sul Data Logger.

Collegare la stazione meteo al Data Logger come illustrato nella figura qui sotto.

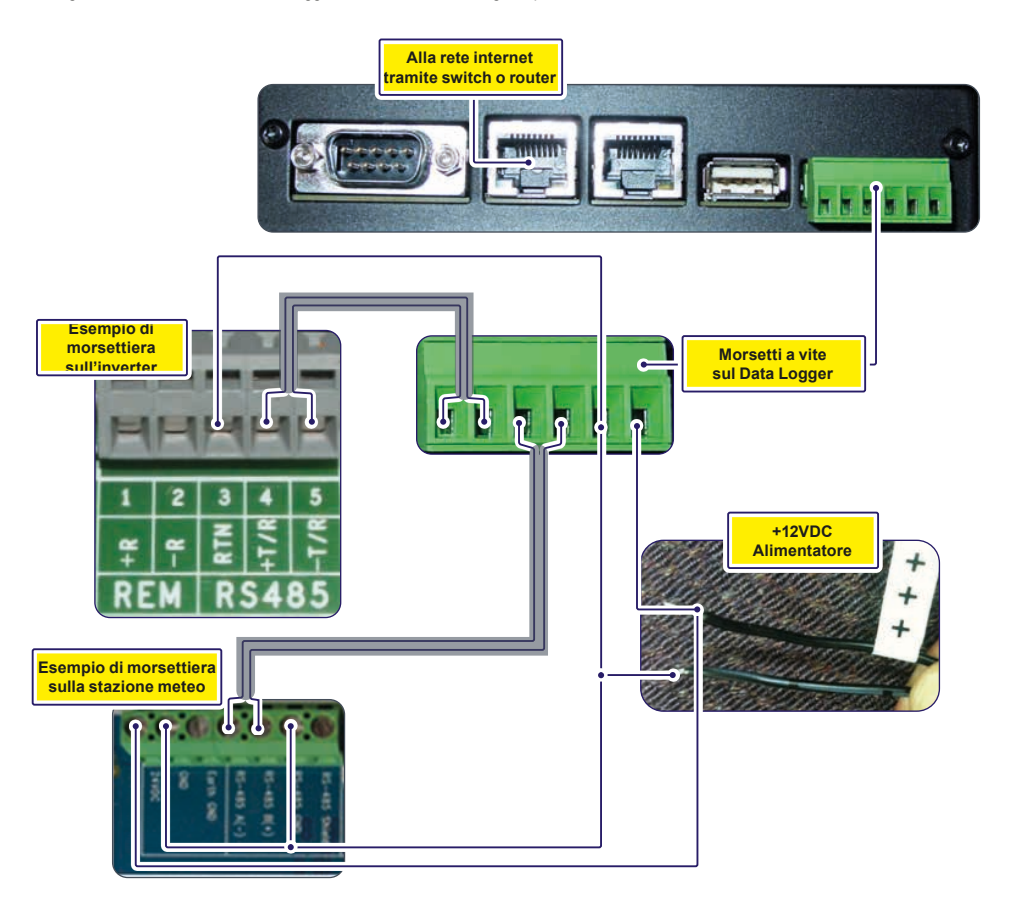

L'elenco Devices (Dispositivi) sulla pagina Home (Pagina iniziale) mostra tutti i dispositivi collegati attraverso tutte le porte del Data Logger. È essenziale che i dispositivi impostati qui corrispondano esattamente a quelli fisicamente collegati al Data Logger.

La configurazione della porta **RS-485 PRIMARY** (RS-485 primaria) sulla versione commerciale del VSN700 (**VSN700-03**) deve rimanere impostata su **Modbus RTU** (valore predefinito), se si aggiunge una stazione meteo opzionale.

Configurare la porta **RS-485 PRIMARY** (RS-485 primaria) utilizzando la seguente procedura. Visualizzare l'interfaccia utente web del Data Logger esattamente come si fa per configurare gli inverter (collegare un cavo Ethernet alla porta **Eth1 (Local)** del Data Logger e un computer portatile, quindi andare al sito http://172.17.17.1).

Per aggiungere la stazione meteo VSN800, andare alla scheda **Home** (Pagina iniziale) e premere il pulsante **Find** (Trova) per trovare la porta RS-485 PRIMARY (RS-485 primaria). Fare clic su **Start** (Avvia) nella finestra visualizzata per avviare il processo di rilevazione dei dispositivi. L'indirizzo Modbus predefinito delle stazioni meteo VSN800 è 60. Non è necessario far concludere la procedura di scansione per la rilevazione dei dispositivi: una volta rilevato il dispositivo, la procedura di scansione può essere interrotta e chiusa. La stazione meteo verrà visualizzata come **SunSpec Compatible Device** (Dispositivo compatibile SunSpec).

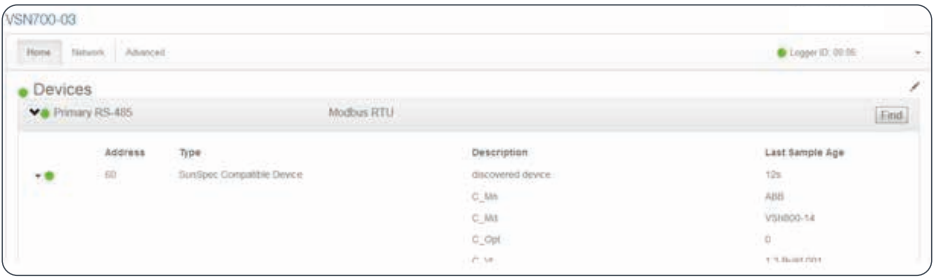

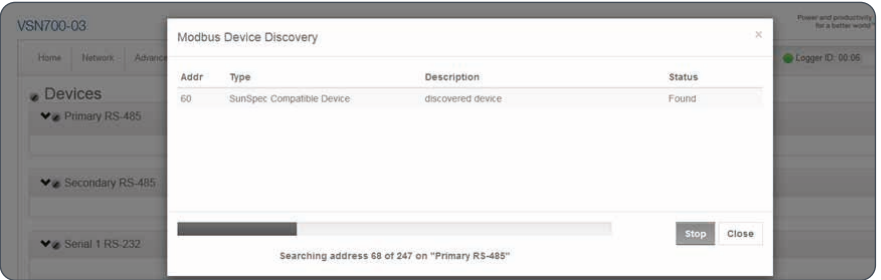

## <span id="page-16-0"></span>**8. Interfaccia tra VSN700-05 e sistemi SCADA**

Questa sezione illustra come far interfacciare i sistemi di monitoraggio esterni o SCADA con il Data Logger VSN700 e riguarda esclusivamente i Data Logger versione Max (VSN700-05). Questa sezione non vale per le versioni commerciali (VSN700-03) e residenziali (VSN700-01). Ci sono due importanti aspetti del Data Logger che lo rendono facilmente integrabile in un sistema SCADA; il modulo sw **Aurora Protocol** to **SunSpec Adapter** e la comunicazione **Modbus TCP**.

#### **8.1 Aurora Protocol to SunSpec Adapter**

L' Aurora Protocol to SunSpec Adapter (adattatore da Aurora Protocol a SunSpec) del data Logger è un software che svolge due funzioni principali:

• Esegue continuamente e il più velocemente possibile il polling degli inverter che utilizzano il protocollo di comunicazione proprietario Aurora Protocol;

• Memorizza nella cache interna i dati raccolti da questi inverter in mappe dati Modbus conformi allo standard SunSpec.

SunSpec Alliance è un'unione commerciale mondiale che mira a standardizzare le modalità di memorizzazione dei dati degli inverter.

Le due operazioni appena descritte consentono ad un sistema SCADA di utilizzare comandi di lettura **Modbus TCP** e riferirsi ad una mappa di registri dati compatibile con lo standard SunSpec per raccogliere informazioni da qualunque inverter FIMER (o precedente Power-One) che, invece, nativamente, supporta solo il protocollo di comunicazione proprietario Aurora Protocol; Inoltre, il sistema SCADA è anche in grado di inviare comandi di scrittura Modbus TCP (se supportati) e riferirsi sempre a mappa di registri di controllo inverter compatibili con lo standard Sunspec in quanto il Data Logger è in grado di convertire tali comandi Modbus negli equivalenti comandi Aurora Protocol inducendo così l'inverter ad eseguire esattamente l'azione di controllo voluta, ad esempio, scollegamento dalla rete o riduzione della potenza in uscita.

- D **NOTE –** Si noti che la conversione dei dati e la loro memorizzazione nella cache in forma di mappe dati Modbus conformi allo standard SunSpec sono possibili esclusivamente per gli inverter che utilizzano come protocollo di comunicazione Aurora Protocol.
- D **NOTE –** Per tutte le specifiche SunSpec e gli standard di dati aperti, andare al sito http://www.sunspec.org/specifications/.

#### **8.2 Modbus TCP server**

Il **Server/Gateway Modbus TCP** integrato nel Data Logger consente la conversione e l'inoltro alle porta seriali di uscita del Data Logger di comandi **Modbus TCP** inviati da un client esterno tramite su rete LAN, agli inverter o a qualunque altro dispositivo collegato al Data Logger con protocollo di comunicazione Modbus RTU.

Viceversa, la risposta dei dispositivi Modbus RTU collegati al Data Logger viene convertita e rimandata indietro al client Modbus TCP che ha precedentemente inviato il comando.

Il server Modbus TCP comunica anche con il Aurora Protocol to SunSpec Adapter (che come precedentemente detto, consente invece ai sistemi SCADA di raccogliere dati tramite protocollo Modbus TCP e mappe Sunspec, da inverter che invece comunicano esclusivamente con il protocollo proprietario Aurora Protocol): Quando un client Modbus TCP invia comandi di lettura destinati a un inverter che utilizza il protocollo Aurora Protocol, il server Modbus TCP del Data Logger risponde sulla base dei dati di quell'inverter che sono stati memorizzati nella cache dal Aurora Protocol to SunSpec Adapter; quando un client Modbus TCP invia un comando di scrittura supportato, Aurora il Protocol to SunSpec Adapter invia all'inverter un comando (o più comandi) equivalente Aurora Protocol.

In caso di problemi con il comando, al client Modbus TCP di partenza viene restituita una eccezione per risposta. Non viene inviata alcuna conferma che un comando di scrittura è stato eseguito correttamente e che l'inverter ha effettuato l'azione di controllo richiesta; pertanto, i comandi di scrittura dovrebbero sempre essere seguiti, dopo un breve intervallo, da comandi di lettura a conferma della modifica o delle modifiche.

#### **8.3 Configurazione del Data Logger per i sistemi SCADA o altri sistemi di monitoraggio**

#### **8.3.1 Impostazione di un indirizzo IP statico per il Data Logger**

Collegare un PC alla porta **Eth1 (Local)** e, utilizzando il browser web, andare all'indirizzo http://172.17.17.1 per accedere all'interfaccia utente web del Data Logger. Nella scheda **Network** (Rete) configurare la porta Eth0 del Data Logger in modo da assegnarci un indirizzo IP statico che si attesta sulla stessa subnet di quella del sistema SCADA o che può essere instradato dal/verso il sistema SCADA. Inserire un solo spazio tra il server DNS primario e il server DNS secondario, se occorre specificarli.

In alternativa, il Data Logger può essere impostato per il DHCP, se il server DHCP da cui riceve il proprio indirizzo IP è configurato per assegnare sempre lo stesso indirizzo IP al Data Logger.

#### **8.3.2 Configure the serial interfaces**

Configurare le interfacce delle porte seriali RS-485 per gli appropriati protocolli di comunicazione in base ai dispositivi installati nel sito. Se si utilizzano inverter che comunicano esclusivamente attraverso Aurora Protocol, l'interfaccia seriale a cui sono collegati deve essere impostata su **Aurora Protocol (to SunSpec) Adapter** (Adattatore da Aurora Protocol a SunSpec) affinché i dati dell'inverter siano accessibili da parte dei client Modbus TCP.

Si noti che l'inverter centralizzato ULTRA è supportato solo con le opzioni **Modbus RTU** o **Aurora Protocol (to SunSpec) Adapter**; non è supportato con l'opzione **Legacy Aurora Protocol Adapter.** L'impostazione dell'interfaccia su **Modbus RTU** consente una migliore prestazione del polling; tuttavia, le funzionalità avanzate, come l'aggiornamento in remoto del firmware dell'inverter, sono disponibili solo attraverso l'opzione **Aurora Protocol (to SunSpec) Adapter.**

Nella scheda **Home** (Pagina iniziale), fare clic sull'icona a forma di matita e usare i menu a tendina per configurare le interfacce delle porte RS-485 **Primary** e **Secondary** in base al tipo di dispositivi ad esse collegati.

Le prestazioni del polling migliorano se metà dei dispositivi è collegata a una delle porte RS-485 del Data Logger e metà è collegata all'altra porta, sebbene questo possa essere meno pratico in relazione alla disposizione dei dispositivi o ai protocolli di comunicazione da questi utilizzati. Provare a ripartire quanti più dispositivi è possibile tra le due porte per migliorare le prestazioni del polling.

I protocolli usati su ciascuna interfaccia seriale RS-485 del VSN700 Data Logger possono essere modificati solo sulla versione Max (VSN700-05). Per essa è possibile impostare per le due porte RS-485 lo stesso protocollo o protocolli diversi.

Tutti i dispositivi collegati in daisy chain tramite RS-485 devono utilizzare lo stesso protocollo e le stesse impostazioni di comunicazione della porta RS-485 del Data Logger a cui sono collegati, velocità di trasmissione e controllo della parità inclusi. Si noti che per monitorare l'inverter centralizzato ULTRA tramite Modbus RTU, la velocità di trasmissione dell'interfaccia RS-485 del Data Logger deve essere impostata su 19.200 bps.

Verificare che entrambe le porte siano configurate con la velocità di trasmissione e la parità appropriate per i dispositivi seriali collegati

facendo clic sull'icona a forma di chiave inglese , posta accanto a ciascuna interfaccia, per accedere al menu Configure Interface (Configura interfaccia).

Se la comunicazione con gli inverter avviene tramite Modbus TCP, aprire la porta (o le porte) nel firewall associato all'interfaccia (o alle

interfacce) RS-485 facendo clic sull'icona a forma di chiave inglese , che si trova accanto alla X rossa per aprire il menu **Configure Global Settings** (Configura impostazioni globali). L'immagine che segue mostra un esempio nel quale un'interfaccia è configurata per **Modbus RTU** e l'altra interfaccia per **Aurora Protocol (to SunSpec) Adapter**.

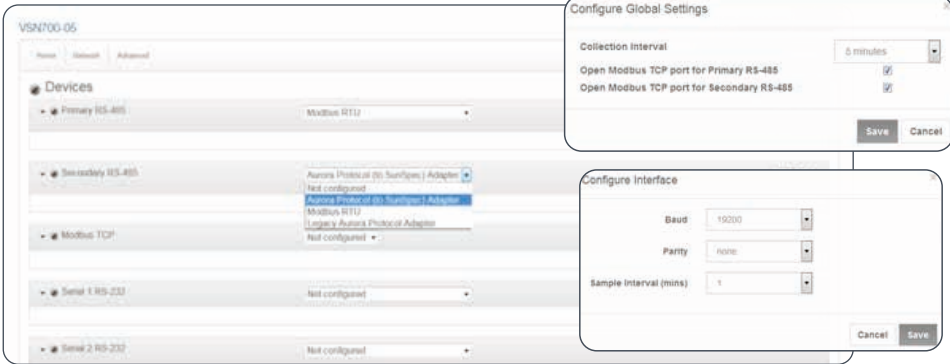

Il Logger deve essere riavviato per rendere effettive le modifiche apportate. Nel menu a tendina **Logger ID** (ID Logger), fare clic su **Reboot (Riavvia) e attendere per circa un minuto che il Logger si riavvii completamente.** 

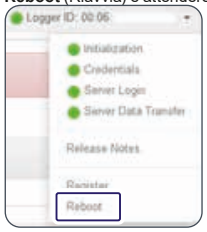

Una volta configurato il Data Logger, si possono aggiungere i dispositivi sia manualmente sia tramite il pulsante **Find** (Trova). I dispositivi che utilizzano il protocollo Aurora vengono rilevati automaticamente.

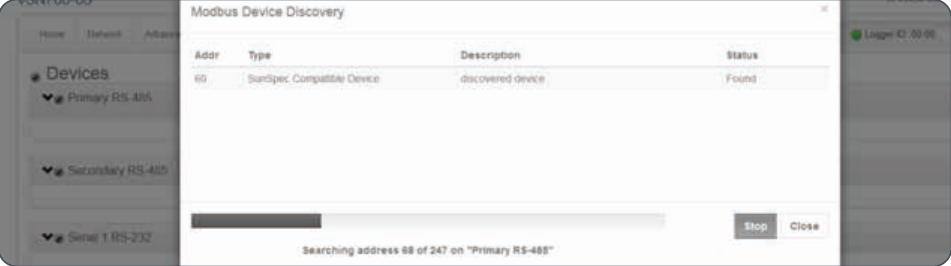

Salvare le modifiche premendo l'icona del disco floppy.

#### <span id="page-18-0"></span>**8.3.3 Comunicazione con i dispositivi tramite il sistema SCADA o un sistema di monitoraggio**

Il sistema SCADA o il sistema di monitoraggio esterni possono comunicare con dispositivi seriali attraverso il server / gateway Modbus TCP integrato nel VSN700 Data Logger. L'interfaccia **Eth0 (Internet)** del Data Logger e il sistema esterno devono attestarsi sulla stessa subnet di rete o comunque essere configurati in modo da poter comunicare attraverso uno specifico instradamento. Inoltre, le porte Modbus TCP devono essere aperte come precedentemente descritto. Il Data Logger inoltra il traffico Modbus TCP all'interfaccia **RS-485 PRIMARY** tramite la porta 502 e all'interfaccia **RS-485 SECONDARY** tramite la porta 503. Ad esempio, per comunicare con un inverter che utilizza il protocollo di comunicazione proprietario Aurora Protocol e una RS-485 con indirizzo 14, collegato alla porta RS-485 Primary del Data Logger configurata come **Aurora Protocol (to SunSpec) Adapter**, il comando Modbus TCP da inoltrare è dovrebbe essere: <Eth0\_IP\_address>:502:14. Per comunicare invece con un dispositivo Modbus RTU, tramite RS-485 con indirizzo 26, collegato alla porta RS-485 Secondary del Data Logger configurata come **Modbus RTU**, il comando Modbus TCP da inoltrare dovrebbe essere: <Eth0\_IP\_address>:503:26.

#### **8.4 Aggiunta di dispositivi di produttori terzi**

Se si desidera collegare al Data Logger VSN700-05 (versione Max) dispositivi di produttori terzi supportati, seguire i passi sotto riportati per eseguire l'aggiunta manuale di tali dispositivi. In alternativa, alcuni dispositivi Modbus RTU possono essere rilevati automaticamente tramite il pulsante Find (Trova).

1. Andare alla scheda Home (Pagina iniziale). Fare clic sull'icona a forma di matita sulla finestra Devices (Dispositivi). Viene visualizzata la schermata seguente:

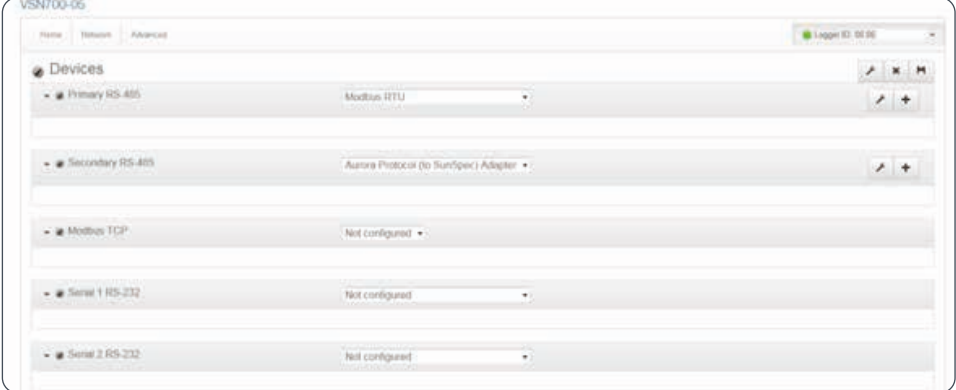

2. La schermata mostra le attuali impostazioni di configurazione di ciascuna porta. Per aggiungere un dispositivo, selezionare il pulsante "Più"  $\pm$  che si trova in corrispondenza della porta RS-485 alla quale è collegato il dispositivo. Viene visualizzata una finestra che consente di inserire le impostazioni del dispositivo.

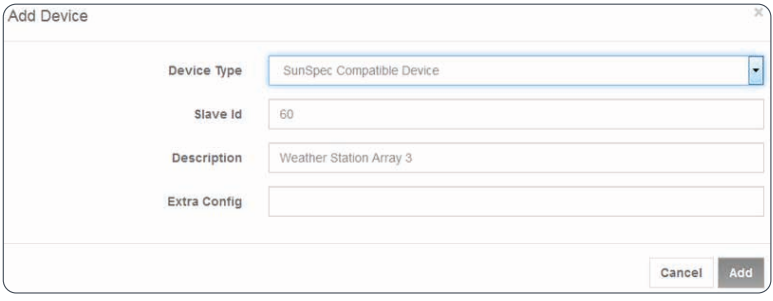

- 3. Selezionare Device Type (Tipo di dispositivo) dal menu a discesa.
- 4. Impostare il campo Slave Id (ID Slave) sull'indirizzo seriale RS-485 del dispositivo.
- 5. Nel campo Description (Descrizione), inserire una descrizione che semplifichi l'identificazione del dispositivo, nel caso sia necessario modificarne la impostazioni successivamente.
- 6. Fare clic sul pulsante Add (Aggiungi).
- 7. Il dispositivo verrà aggiunto alla pagina **Devices** (Dispositivi), sotto la porta RS-485 alla quale è collegato.

8. Premere l'icona "Applica"

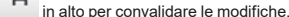

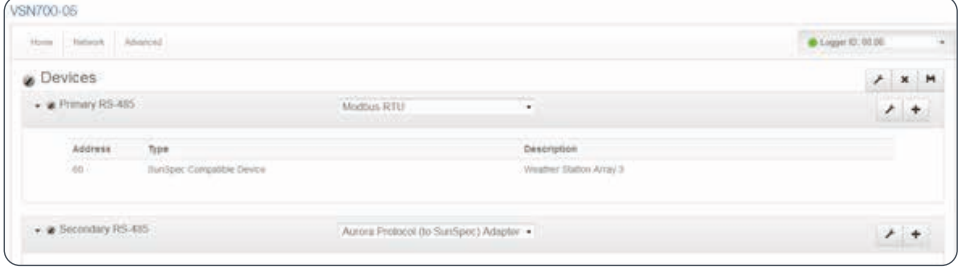

9. Dopo avere apportato le modifiche, ritornare alla pagina **Devices** (Dispositivi) tramite gli indicatori di stato, come illustrato sotto. Dopo avere raccolto il primo campione di dati, l'indicatore diventa verde; fare clic sul triangolo nero posto accanto all'indicatore di stato per verificare che i dati raccolti siano corretti.

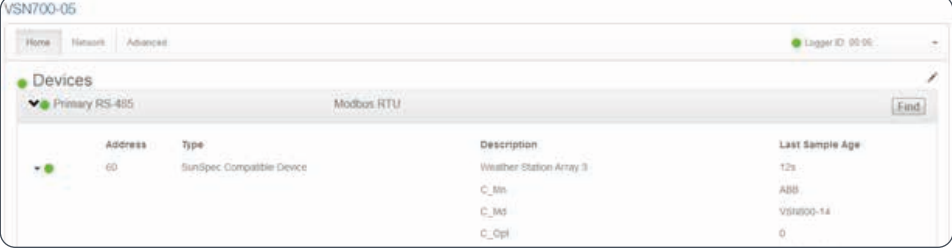

#### **8.5 Modbus TCP client**

Oltre alla funzionalità del Modbus TCP Server, il Data Logger è anche in grado di eseguire il polling di dispositivi Modbus TCP tramite la sua interfaccia Modbus TCP Client. Il dispositivo Modbus TCP deve trovarsi (oppure essere instradato da/verso) la stessa rete LAN alla quale sono collegate le interfacce Ethernet (Eth0 e/o Eth1) del Data Logger. Inoltre, l'interfaccia Modbus TCP deve essere abilitata

facendo clic sull'icona a forma di matita e quindi utilizzando il menu a tendina. Salvare questa modifica utilizzando l'icona "Applica" | " quindi riavviare il Data Logger. Una volta riavviato il Data Logger, aggiungere manualmente i dispositivi all'interfaccia Modbus TCP come descritto nella precedente sezione. È necessario specificare il tipo di dispositivo, l'indirizzo IP, la porta del server Modbus TCP e l'indirizzo RS-485 (ID slave). In genere, la porta IP è la 502 e l'ID slave è 1, a meno che il dispositivo non si trovi dietro un gateway Modbus TCP.

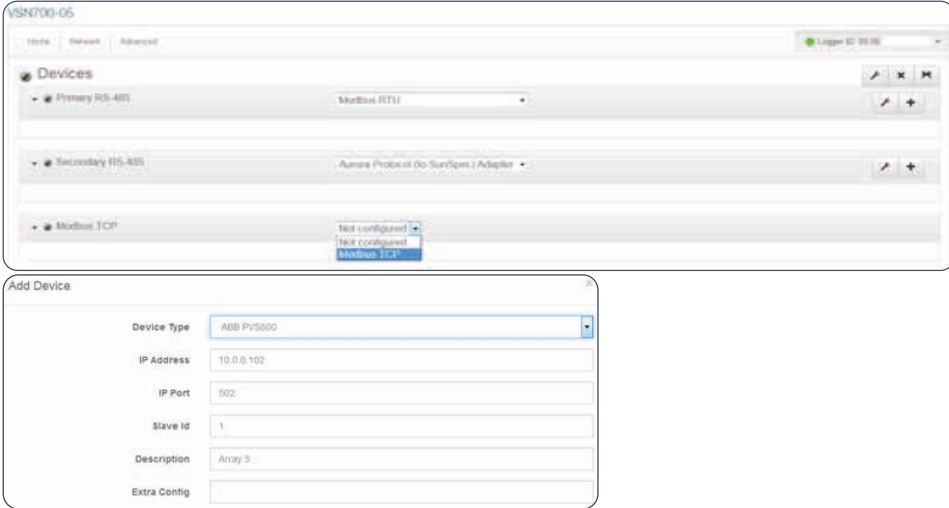

### <span id="page-20-0"></span>**9. Risoluzione dei problemi**

#### **9.1 Guida alla risoluzione dei problemi**

#### **Problema: Aurora Vision non visualizza le informazioni aggiornate inviate dal sistema di monitoraggio.**

- 1. Verificare che il Data Logger sia alimentato e che il LED2 sul Data Logger sia VERDE.
- 2. Verificare che il Data Logger sia collegato alla rete; il LED Eth0 (Internet) sul Data Logger deve essere VERDE. Se non c'è il collegamento alla rete, verificare il cavo Ethernet (Cat-5 o superiore) con un tester per cavi e verificare anche che il router, switch, o hub funzioni correttamente.
- 3. Verificare che la connessione Internet funzioni correttamente. Per fare questa verifica, utilizzare un computer portatile: scollegare il cavo Ethernet dalla porta Eth0 (Internet) e collegarlo al portatile, quindi verificare se il portatile è in grado di collegarsi a Internet tramite la configurazione TCP/IP dinamica o statica di questa rete.
- 4. Se tutti le operazioni precedenti risultano corrette, riavviare il Data Logger scollegando e poi ricollegando il cavo di alimentazione del Data Logger.
- 5. Se tutto quanto sopra non risolve il problema, contattare il supporto tecnico FIMER.

#### **Problema: Non riesco a collegarmi direttamente all'interfaccia web del Data Logger.**

- 1. Verificare che il Data Logger sia alimentato e che il LED2 sul Data Logger sia VERDE.
- 2. Verificare che la connessione Internet funzioni correttamente. Un'estremità del cavo deve essere collegata alla porta Eth1 (Local) e l'altra alla porta Ethernet del computer. Sia sul computer che sul Data Logger si dovrebbe vedere il LED del collegamento acceso.
- 3. Verificare le impostazioni di rete sul computer. Le opzioni di rete del collegamento Ethernet per il DHCP devono essere impostate su "Ottieni automaticamente un indirizzo IP". Provare a "riparare" o "rilasciare/aggiornare" la connessione di rete sul computer.
- 4. Se tutto quanto sopra non risolve il problema, riavviare il Data Logger scollegando il cavo di alimentazione, attendendo 30 secondi e quindi ricollegando il cavo di alimentazione. Riavviare anche il computer.
- 5. Provare a sostituire il cavo Ethernet; quello in uso potrebbe essere difettoso.

#### **Problema: Non vedo tutti gli inverter o i dispositivi.**

- 1. Verificare che l'inverter non rilevato sia incluso nell'elenco degli inverter supportati.
- 2. Dopo 3 minuti, selezionare "Aggiorna" sul browser web.
- 3. Chiudere e riaprire il browser web, quindi andare alla pagina Home (pagina iniziale) del Data Logger (http://172.17.17.1).
- 4. Se il Data Logger si riavvia, significa che ha ricevuto una nuova configurazione che ora dovrebbe avere tutti i dispositivi definiti. Attendere tre minuti, quindi verificare le modifiche.
- 5. Se tutto quanto sopra non risolve il problema, contattare il supporto tecnico FIMER.

#### **Problema: Non vedo i dati aggiornati di un inverter.**

- 1. Selezionare "Aggiorna" sul browser web.
- 2. Chiudere e riaprire il browser web, quindi andare alla pagina Home (pagina iniziale) del Data Logger (http://172.17.17.1).
- 3. Verificare che l'inverter sia alimentato. Fare riferimento al manuale dell'utente/di installazione dell'inverter.
- 4. Verificare che i cavi di comunicazione RS-485 siano collegati correttamente. Verificare che i conduttori del cavo dati non siano invertiti. Misurare la tensione CC per D+ e D- sia sull'involucro del sistema di monitoraggio sia ai morsetti del collegamento dati sul dispositivo remoto. Se la misurazione è 0V CC, si è verificato un corto circuito nei cavi di trasmissione dati. Se la differenza tra le due misurazioni è maggiore di 3V CC, potrebbe esserci un circuito aperto.
- 5. Se tutto quanto sopra non risolve il problema, contattare il supporto tecnico FIMER.

#### **9.2 Reimpostazione del Data Logger**

Consultare questa sezione, se si sospetta che il Data Logger abbia un problema. Alcuni problemi possono essere risolti riavviando il Data Logger o ripristinandone i valori predefiniti di fabbrica.

D **NOTE –** Se il Data Logger era precedentemente registrato su Aurora Visione e viene poi eseguito un Reset alla configurazioni di fabbrica, è necessario contattare il supporto tecnico FIMER per ottenere il reset delle credenziali di accesso. Non eseguire il reset delle credenziali di accesso inibisce la pubblicazione dei dati su Aurora Vision

In fondo al lato superiore dell'alloggiamento del Data Logger (la superficie opposta a quella dove si trovano le porte Ethernet) si trovano due piccoli pulsanti rientrati e due LED. I due pulsanti possono essere usati per re-inizializzare la CPU del sistema (forzare un riavvio) e per ripristinare i valori predefiniti di fabbrica. I due LED indicano lo stato attuale dell'unità o la fase del processo di avvio in corso.

#### **Data Logger, lato superiore**

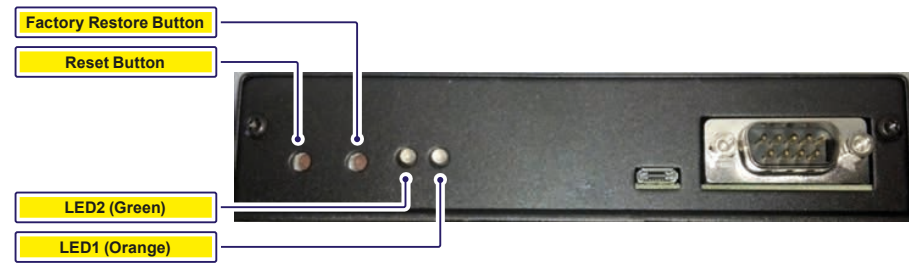

Verificare lo stato dei LED sul Data Logger è la prima cosa da fare quando si inizia la fase di risoluzione dei problemi di un Data Logger. Un LED ARANCIONE fisso (oppure LED spenti a dispositivo alimentato) indica che il Data Logger non funziona correttamente e, se il problema persiste, potrebbe essere necessario sostituirlo.

Premere il pulsante di riavvio (quello più vicino all'angolo del Data Logger) per riavviare l'unità. Attendere il completo riavvio del Data Logger, quindi verificare se i dati vengono trasmessi correttamente, nel qual caso il problema è stato risolto.

Se il problema persiste, potrebbe essere necessario ripristinare i valori predefiniti di fabbrica del Data Logger. Fare quanto segue per rispristinare i valori predefiniti di fabbrica del firmware del Data Logger.

- 1. Riavviare il sistema. Premere brevemente il pulsante di riavvio sul Data Logger oppure spegnere e riaccendere il Data Logger.
- 2. Entro 5 secondi dal riavvio o dallo spegnimento / riaccensione del Data Logger, tenere premuto il pulsante di ripristino dei valori di fabbrica fino a quando entrambi i LED lampeggiano in modo sincronizzato, vale a dire che entrambi sono accesi o spenti nello stesso tempo. Questo dovrebbe accadere da 15 a 30 secondi dopo il passo 1, a seconda che l'interfaccia Ethernet Eth0 (Internet) sia funzionante o meno. Se non si riescono a vedere chiaramente i LED, tenere premuto il pulsante di ripristino dei valori di fabbrica per 30 secondi.

Il ripristino dei valori di fabbrica elimina tutte le configurazioni dell'utente, ma mantiene gli aggiornamenti del firmware. Le porte sono state riconfigurate come Modbus o Aurora Protocol, se diverse dalle impostazioni di fabbrica. I dispositivi devono essere rilevati di nuovo, così come ogni altra informazione deve essere aggiunta di nuovo. È necessario contattare il supporto tecnico FIMER anche per la reimpostazione delle credenziali Aurora Vision per quel Data Logger.

La tabella che segue illustra il significato degli indicatori a LED durante la procedura di avvio e durante il normale funzionamento.

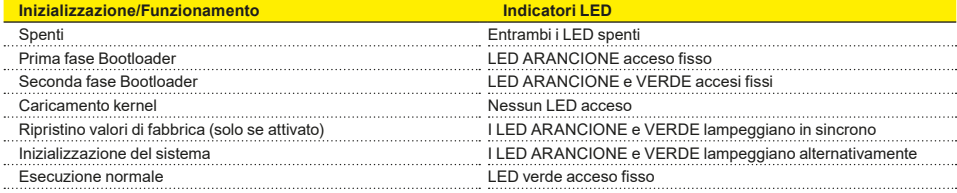

#### **9.3 Come contattare il supporto tecnico FIMER**

Per il supporto tecnico, visitare il sito www.fimer.com. Nel richiedere il supporto tecnico, fornire le seguenti informazioni:

- Modello
- Numero di serie
- Nome sito/progetto
- Descrizione del problema

Occorre essere preparati a descrivere il problema riscontrato, inclusi dettagli specifici quali applicazione, installazione e altre informazioni pertinenti.

Nel caso in cui l'apparecchiatura debba essere resa alla fabbrica per qualunque ragione, si raccomanda di chiamare per avere un numero RMA (Return Merchandise Authorization). Non rendere alcun articolo senza il relativo numero RMA ben visibile all'esterno della confezione.

Se è necessario avere un articolo sostitutivo prima che l'articolo RMA sia pervenuto a FIMER, occorre inoltrare un ordine di acquisto valido per tale articolo sostitutivo, facendo riferimento al numero RMA in tale ordine di acquisto. Una volta ricevuto l'articolo difettoso, FIMER stornerà il costo dell'articolo sostitutivo, se coperto dalla garanzia.

Includere un resoconto scritto dei problemi riscontrati.

Inviare la confezione franco spese spedizione all'indirizzo della nostra fabbrica. Assicurare la spedizione. La nostra garanzia non copre i danni causati durante il trasporto.

### <span id="page-22-0"></span>**10. Specifiche del Data Logger**

#### **Connessione di rete Ethernet**

Connessione fisica primaria su rete Ethernet 10BaseT o Fast Ethernet 100BaseTX tramite cavo con doppino intrecciato RJ45. (Nome porta - Eth0)

Connessione fisica secondaria su rete Ethernet 10BaseT o Fast Ethernet 100BaseTX, limitata a 12 MBit/s in quanto utilizza una porta USB interna. (Nome porta - Eth1)

#### **Connessione seriale**

- Due porte seriali RS-232 terminate con connettori MALE D-SUB a 9 pin. Velocità supportate fino 230kbps.
- Due porte seriali RS-485 supportate su una singola morsettiera a vite. Velocità supportate fino 115200kbps.

#### **Dispositivi supportati**

- VSN700-01 (Residential): Fino a 5 inverter di stringa monofase e/o trifase piccoli (Trio 5.8/7.5/8.5) FIMER (o precedenti ABB-Power-One).
- VSN700-03 (Commercial): Fino a 10 inverter di stringa FIMER (o precedenti ABB-Power-One) e una stazione meteo FIMER. Gli inverter di stringa possono essere monofase o trifase.
- VSN700-05 (Max): Tutti gli inverter solari FIMER (o precedenti ABB-Power-One). Sono supportati anche dispositivi di produttori terzi o altri dispositivi FIMER; consultare l'elenco aggiornato dei dispositivi supportati sul sito www.fimer.it

#### **Porte USB 2.0**

Le porte USB al momento non sono utilizzate.

#### **Hardware**

- CPU: Atmel AT91SAM9260 @ 400MHz
- DRAM: 64 Mbyte
- Memoria Flash: 256 Mbyte

#### **Alimentazione**

• Potenza: 9-24 VCC (±10%)

• Il consumo di corrente varia da 2,8 VA a 3,2 VA. Con il carico sul bus USB, il consumo di corrente varia da 5,0 VA a 7,2 VA

#### **Ambiente operativo**

- Temperatura: -40°C +85°C (solo il dispositivo Data Logger)
- Temperatura: 0°C +40°C (dispositivo Data Logger più adattatore CA/CC)
- Umidità: <80% conservazione, <85% funzionamento (senza condensa)

#### **Dimensioni**

• Altezza: 1,2" (3,05 cm) x Larghezza: 5,35" (13,56 cm) x Lunghezza: 5,25" (13,34 cm)

• Peso: 150 lb. (0,454 kg)

#### **Conformità**

Il Data Logger è conforme a entrambi gli standard EMC industriali e semi-industriali/commerciali sia in termini di disturbi che di immunità. FCC Parte 15 Classe A; CISPR 22, EN 55022 Disturbi Radiati e Condotti; CISPR 24, EN55024 Immunità

**Sicurezza**

EN 60950-1, UL/CSA 60950-1 (Adattatore alimentazione CA/CC esterno)

#### **Servizi di rete IP**

La rete collegata al Data Logger deve permettere il traffico attraverso le seguenti porte. Le regole del firewall di rete (se presente) devono consentire le risposte al Data Logger tramite le connessioni TCP esistenti.

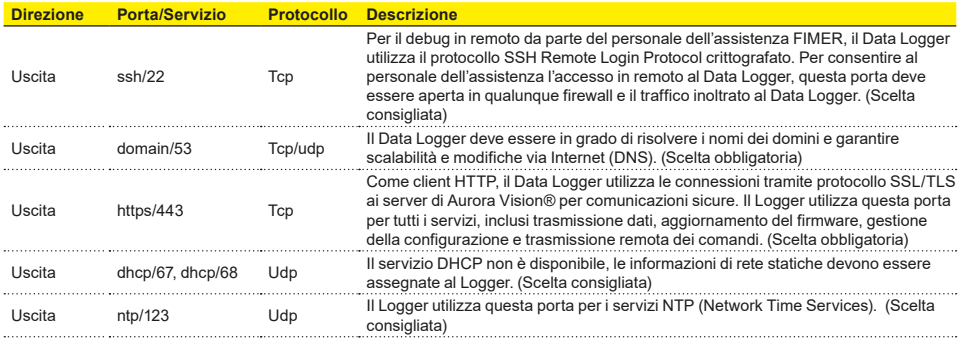

#### **Host di rete**

Il Logger collegherà i seguenti host. Alcuni server sono di proprietà di FIMER, altri sono server ISP o di clienti. I server elencati come di proprietà di "Customer IT/ISP" devono essere configurati nel Data Logger utilizzando il DHCP oppure le informazioni di rete statiche.

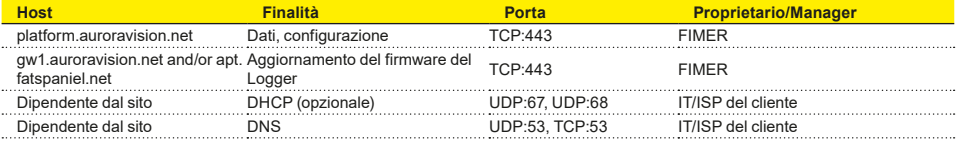

#### **Configurazione di rete del Logger**

Per poter funzionare, il Data Logger richiede una configurazione di rete valida. Queste informazioni possono essere fornite da un server DHCP sulla rete del cliente (condizione predefinita) oppure il Data Logger può essere configurato con le informazioni di rete statiche. Indipendentemente dalla configurazione del Data Logger, sono necessarie le seguenti informazioni.

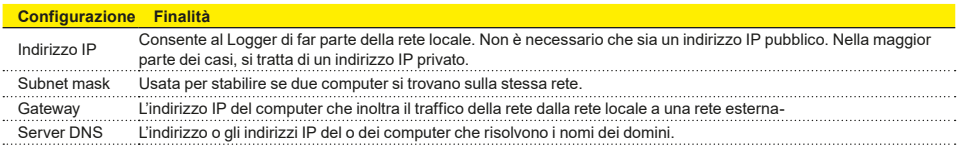

# ⋉

(WEEE).

vendor.

environment.

# ⋉

Il simbolo del contentirore di spazzatura<br>sur ruote barrato, accompagnato da una<br>apra piena orizzontale, identifica le<br>pipparechiature elettriche ed elettroniche,<br>immesse sul mercato dopo il 13 agosto 2005,<br>oggetto di racc Directive).

Utenti domestici (privati cittadini) della

Lo smaltimento di questa apparecchiatura elettrica ed elettronica può avvenire presso le isole ecologiche messe a disposizione dagli enti locali o comunque seguendo le indicazioni delle autorità locali per la raccolta differenziata dei rifiuti elettronici.

Utenti professionali (Aziende-Imprese) della<br>Comunità Europea:<br>Lo smaltimento di questa apparecchiatura<br>elettrica ed elettronica deve avvenire in<br>conformità alla legislazione locale. Contattare<br>il rivenditore o il fornitor informazioni.

Utenti domestici e professionali in altri paesi<br>fuori dalla Comunità Europea:<br>Lo smaltimento di questa apparecchiatura<br>elettrica ed elettronica deve avvenire in<br>conformità alla legislazione locale.<br>Uno smaltimento dei rifi

avere effetti negativi sull'ambiente e sulla salute umana. Collaborando allo smaltimento corretto di questo prodotto, si contribuisce al riutilizzo, al riciclaggio e al recupero del prodotto, e alla protezione del nostro ambiente.

⋈

sammeln sind.

Mitdem Symbol der ausgekreuzten Mülltonne<br>werden – Elektro- und – Elektronikgeräte<br>gekennzeichnet, die nach dem 13. August<br>2005 auf den Markt gebracht wurden und in<br>Einklang mit der Richtlinie 2012/19/EU des<br>Europäischen P

Benutzer von Elektro- und Elektronikgeräten<br>aus privaten Haushalten (Konsumenten) in<br>den Mitgliedstaaten der Europäischen Union:<br>Elektro- und Elektronikgeräte sind bei einer<br>hierfür von den zuständigen Behörden eingerichteten geeigneten Annahmestelle im<br>jeweiligen Mitgliedstaat abzugeben oder in jeweiligen Mitgliedstaat abzugeben oder in Einklang mit den nationalen Bestimmungen des Mitgliedstaats hinsichtlich der Sammlung und Entsorgung von Elektro-und Elektronikgeräten gemäß der WEEE-Richtlinie zu entsorgen.

Professionelle Benutzer (Unternehmen) in den Mitgliedstaaten der Europäischen Union: Elektro- und Elektronikgeräte sind in Einklang mit den nationalen Bestimmungen<br>des Mitgliedstaats hinsichtlich der<br>Sammlung und Entsorgung von Elektro-<br>und Elektronikgeräten gemäß der WEEE-<br>Richtlinie zu entsorgen. Für nähere<br>Informationen wenden Sie sich bitt Wiederverkäufer oder Ihren Händler vor Ort. Sowohl private als auch professionelle Benutzer in den Mitgliedstaaten der Europäischen Union: Elektro- und Elektronikgeräte sind in Einklang mit den nationalen Bestimmungen des Mitgliedstaats hinsichtlich der Sammlung und Entsorgung von Elektro-und Elektronikgeräten gemäß der WEEE-Richtlinie zu entsorgen. namme zu entsorgen:<br>Bei unsachgemäßer Entsorgung besteht das<br>Risiko nachteiliner Auswirkungen auf Howelt Risiko nachteiliger Auswirkungen auf Umwelt und Gesundheit. Durch Ihre Kooperation zur ordnungsgemäßen Entsorgung fördern Sie die Wiederverwendung und das Recycling des Produkts und tragen zum Umweltschutz bei.

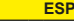

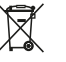

El simbolo del contenedor de basura tachado<br>con un aspa identifica aquellos aparatos<br>electricos y electrinicos (AEE, EEE por<br>sus siglas en inglés) lanzados al mercado<br>después del 13 de agosto de 2005 que deben<br>recogeres de Europeo y el Consejo Europeo sobre residuos de aparatos eléctricos y electrónicos (RAEE).

Usuarios particulares de AEE (consumidores) en cada uno de los países de la Unión

Europea: Los aparatos eléctricos y electrónicos deben eliminarse en los puntos de recolección adecuados establecidos por las autoridades competentes de cada Estado miembro de acuerdo con las normativas nacionales de dicho Estado miembro sobre la recolección y u Estado miembro<br>inación de RAFF

Usuarios profesionales (Empresas e Instituciones) en cada uno de los países de la Unión Europea:

Los aparatos eléctricos y electrónicos deben eliminarse de acuerdo con las normativas<br>nacionales sobre la recolección y eliminación nacionales sobre la recolección y eliminación de RAEE. Puede obtener más información en su distribuidor o proveedor local.

Usuarios particulares y profesionales de países no pertenecientes a la Unión Europea: Los aparatos eléctricos y electrónicos deben eliminarse de acuerdo con las normativas nacionales sobre la recolección y eliminación

nacionales sobre la recolección y eliminación<br>de RAEE.<br>La clíminación inadocuada de un AEE La eliminación inadecuada de un AEE puede tener un impacto negativo en el medio ambiente y perjudicar la salud humana. Su cooperación en la eliminación adecuada de este producto contribuye a su reutilización y reciclado a la vez que protege el medio ambiente.

Le symbole de poubelle interdite identifie les equipements electriques et electroniques<br>(EEE) mis sur le marché après le 13 août<br>2005 qui doivent être collectés séparément<br>conformément à la Directive 2012/19/UE du<br>Parlement européen et du Conseil relative<br>aux déchets d électroniques (DEEE).

Ménages utilisateurs d'EEE (consommateurs) dans chaque pays de l'Union européenne: Les équipements électriques et électroniques doivent être mis au rebut dans des points de collecte appropriés mis en place par les autorités compétentes au sein de chaque État membre ou conformément aux réglementations nationales de cet État membre relatives à la collecte et à la mise au rebut des EEE.

Utilisateurs professionnels (sociétés - entreprises) au sein de chaque pays de l'Union

européenne: Les équipements électriques et électroniques doivent être mis au rebut conformément aux réglementations nationales de l'État membre relatives à la mise au rebut des EEE. Pour plus d'informations, contactez le revendeur ou le fournisseur local.

Utilisateurs privés et professionnels des pays<br>hors Union européenne:<br>Les équipements électriques et électroniques<br>doivent être mis au rebut conformément aux

réglementations nationales de l'Etat membre<br>relatives à la mise au rebut des EEE.<br>La mise au rebut inappropriée des EEE peut<br>avoir un effet néfaste sur l'environnement<br>et sur la santé humaine. En participant à la<br>mise au r contribuez à sa réutilisation et à son recyclage tout en protégeant notre environnement.

#### **PORTUGUÊS NEDERLASNDS SVENSKA DANSK SUOMI**

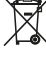

O símbolo do contentor com uma cruz<br>sobrenosta identifica equipamentos elétricos e eletrónicos (EEE) colocados no mercado e eletrónicos (EEE) colocados no mercado<br>após 13 de agosto de 2005, que devem ser<br>recolhidos separadamente de acordo com a<br>Diretiva 2012/19/UE do Parlamento Europeu e<br>do Conselho sobre resíduos de equipamentos elétricos e eletrónicos (WEEE).

Utilizadores de EEE de ambientes domésticos privados (consumidores) dentro de cada país da União Europeia:

Os equipamentos elétricos e elétrônicos<br>deveño ser elíminados em instalações de<br>recolha adequadas, conforme estabelecido<br>pelas autoridades competentes dentro de<br>cada Estado Membro, ou de acordo com<br>os regulamentos nacionai Memb<br>WEEE

Utilizadores profissionais (Companhias empresa pronssionais (Compannia<br>sas) dentro de cada país da L Europeia:<br>Os equipa

amentos elétricos e eletró deverão ser eliminados de acordo com os regulamentos nacionais dos Estados Membros sobre a recolha e eliminação de WEEE. Informações adicionais deverão ser obtidas junto do revendedor ou do fornecedor local.

Utilizadores privados e profissionais dos

países fora da União Europeia: Os equipamentos elétricos e eletrónicos deverão ser eliminados de acordo com os regulamentos nacionais dos Estados Membros sobre a recolha e eliminação de **WEEE** 

A eliminação inadequada de EEE poderá ter um impacto ambiental negativo e afetar a saúde humana. A cooperação com a eliminação adequada destes produtos contribui para a reutilização e reciclagem dos mesmos, protegendo simultaneamente o nosso ambiente.

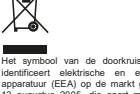

Het symbool van de doorkruiste atvalbak<br>identificeert elektrische en elektronische<br>apparatuur (EEA) op de markt gebracht na 13 augustus 2005, die apart moet worden<br>verzameld in overeenstemming met de<br>Richtlijn 2012/19/EU v elektrische en elektronische apparatuur (AEEA).

Gebruikers van EEA uit particuliere<br>huishoudens (consumenten) in elk land van de

huishoudens (consumenten) in elk land van de Europese Unie: Elektrische en elektronische apparatuur moet worden weggegooid via de daarvoor bestemde voorzieningen zoals opgezet door de bevoegde autoriteiten in elke lidstaat of in overeenstemming met de nationale regelgeving van die lidstaat met betrekking tot de inzameling en verwijdering van AEEA.

Professionele gebruikers (Bedrijven - Ondernemingen) in elk land van de Europese Unie:

.<br>Eische en elektronische apparatuur dient te worden vernietigd in overeenstemming met de nationale voorschriften van de lidstaat met betrekking tot de inzameling en<br>verwijdering van AEEA. Nadere informatie verwijdering van AEEA. Nadere informatie moet worden verkregen van de verkoper of lokale leverancier.

Zowel particuliere als professionele gebruikers

uit landen buiten de Europese Unie: Elektrische en elektronische apparatuur dient te worden vernietigd in overeenstemming met de nationale voorschriften van de lidstaat met betrekking tot de inzameling en verwijdering

van AEEA. Onjuiste verwijdering van EEA kan een negatieve invloed op het milieu hebben en de menselijke gezondheid schaden. Samenwerking bij de correcte verwijdering van dit product draagt bij aan hergebruik en recycling en beschermt ons milieu.

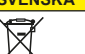

Symbolen med en överkryssad soptunna på hjul identifierar elektrisk och elektronisk utrustning (EEE) som lanserats på marknaden<br>efter 13 augusti 2005 som ska samlas in<br>separat i enlighet med Europaparlamentets<br>cch rådets direktiv 2012/19/EU om avfall<br>som utgörs av eller innehåller elektriska eller<br>elektro

Användare av EEE i privathushållen (konsumenter) i varje land inom Europeiska

unionen:<br>Elektrisk och elektronisk utrustning Elektrisk och elektronisk utrustning<br>ska bortskaffas på lämpliga<br>uppsamlingsanläggningar som inrättats av<br>behöriga myndigheter i varje medlemsstat<br>eller i enlighet med den medlemsstatens<br>nationella bestämmelser gållande up och bortskaffande av WEEE.

Yrkesmässiga användare (bolag – företag) i varje land inom Europeiska unionen: Elektrisk och elektronisk utrustning ska bortskaffas i enlighet med medlemsstatens nationella bestämmelser gällande uppsamling och bortskaffande av WEEE. Ytterligare information ska erhållas från återförsäljaren eller den lokala säljaren.

Både privata och yrkesmässiga användare<br>från länder utanför Europeiska unionen:<br>Elektrisk och elektronisk utrustning ska<br>bortskaffas i enlighet med medlemsstatens

nationella bestämmelser gällande uppsamling<br>och bortskaffande av WEEE. och bortskaffande av WEEE. Olämpligt bortskaffande av EEE kan ha en negativ miljöpåverkan och skada människors hälsa. I och med att du samarbetar i fråga om att bortskaffa den här produkten på ett lämpligt sätt, bidrar du till att produkten kan återanvändas och återvinnas, samtidigt som du hjälper till att skydda miljön.

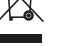

Symbolet med den overstregede affaldsspand<br>med hiul angiver, at elektrisk og elektronisk med hjul angiver, at elektrisk og elektronisk<br>udstyr (EEE), der er markedsført efter d.<br>13. august 2005, skal indsamles særskilt i<br>henhold til Europa-Parlamentets og Rådets<br>direktiv 2012/19/EU om affald af elektrisk og<br>ele

Brugere af EEE fra private husholdninger (forbrugere) inden for hvert EU-medlemsland: Elektrisk og elektronisk udstyr skal bortskaffes via passende indsamlingsfaciliteter, der er etableret af de ansvarlige myndigheder i hver medlemsstat, eller i henhold til den pågældende medlemsstats nationale lovgivning vedrørende indsamling og bortskaffelse af WEEE.

Professionelle brugere (virksomheder –<br>firmaer) inden for hvert EU-medlemsland: firmaer) inden for hvert EU-medlemsland:<br>Elektrisk og elektronisk udstyr skal bortskaffes<br>i henhold til den pågældende medlemsstats<br>nationale lovgivning vedrørende indsamling og<br>bortskaffelse af WEEE. Yderligere oplysninge leverandør.

Både private og professionelle bruger fra<br>lande uden forden Europæiske Union:<br>Elektrisk og elektronisk udstyrskal bortskaffes<br>i henhold til den pågældende medlemsstats<br>nationale lovgivning vedrørende indsamling<br>og bortskaf

Uhensigtsmæssig bortskaffelse af EEE kan have en negativ virkning på miljøet og folks helbred. Samarbejde i forbindelse med korrekt bortskaffelse af disse produkter bidrager til genbrug og genindvindelse, samtidig med at miljøet beskyttes. Merkki, jossa on yli rastittu pyörällinen jäteastia, viittaa 13.8.2005 jälkeen markkinoille

tuotuihin sähkö- ja elektroniikkalaitteisiin, jotka Euroopan parlamentin ja neuvoston sähkö- ja elektroniikkalaiteromusta annetun direktiivin 2012/19/EU (WEEE) mukaisesti on kerättävä erikseen.

Yksityisten kotitalouksien sähkö- ja elektroniikkalaitteiden käyttäjät (kuluttajat) kussakin Euroopan unionin maassa: Sähkö- ja elektroniikkalaitteet on hävitettävä

kunkin jäsenvaltion toimivaltaisten<br>viranomaisten järjestämien keräyspisteiden<br>kautta tai kyseisen jäsenvaltion kansallisten<br>sähkö- ja elektroniikkalaiteromun keräystä<br>ja hävittämistä koskevien määräysten mukaisesti.

Ammattikäyttäjät (yritykset) kussakin Euroopan unionin maassa: Sähkö- ja elektroniikkalaitteet on hävitettävä jäsenvaltion kansallisten sähkö- ja elektroniikkalaiteromun keräystä ja hävittämistä koskevien määräysten mukaisesti. Lisätietoja on voitava saada jälleenmyyjältä tai paikalliselta toimittajalta.

Euroopan unionin ulkopuolisten maiden<br>yksityisetjaammattikäyttäjät:<br>Sähkö- ja elektroniikkalaitteet on<br>hävitettävä jäsenvaltion kansallisten<br>sähkö- ja elektroniikkalaiteromun keräystä

ja hävittämistä koskevien määräysten mukaisesti. makaisesa.<br>Sähkö- ja elektroniikkalaitteiden<br>epäasianmukaisella hävittämisellä voi epäasianmukaisella hävittämisellä voi<br>olla haitallisia vaikutuksia ympäristöön ja<br>ilmisten terveyteen. Yhteistyö tämän tuotteen<br>asianmukaiseksi hävittämiseksi edistää<br>tuotteen uudelleenkäyttöä ja kierrätystä ja<br>suojelee ym

**ENGLISH ITALIANO DEUTSCH ESPAÑOL FRANÇAIS**

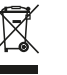

The symbol of the crossed-out wheeled bin<br>identifies electrical and electronic equipment dentities electrical and electronic equipment<br>(EEE) placed on the market after 13 August<br>2005 which should be separately collected in<br>accordance with the Directive 2012/19/EU of<br>the European Parliament and of the Council<br>o

Users of EEE from private households (consumers) within each European Union country: Electrical and electronic equipment should be disposed of in appropriate collection facilities as set up by the competent authorities within as set up by the competent authorities within<br>each Member State or in accordance with that Member State's national regulations regarding WEEE collection and disposal. Professional users (Companies - Enterprises) within each European Union country: Electrical and electronic equipment should be disposed of in accordance with the Member State's national regulations regarding WEEE collection and disposal. Further information should be obtained from the reseller or local

Both Private and Professional Users from countries outside the European Union: Electrical and electronic equipment should be disposed of in accordance with the Member State's national regulations regarding WEEE collection and disposal.<br>Inconceptiate. EEE disposal could have a Inappropriate EEE disposal could have a negative environmental impact and hamper human health. Cooperating in the appropriate disposal of this product contributes to product reuse and recycling, while protecting our

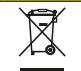

Comunità Europea:<br>Lo smaltimento di questa apparecchiatura

.<br>Symbol přeškrtnuté popelnice na kolečkách<br>označuje elektrické a elektronické zařízení označuje elektrické a elektronicke zatízení<br>(EEZ) prodávané na trhu od 13. srpna 2005,<br>které by mělo být sbíráno samostatně v souladu se Směrnicí 2012/19/EU Evropského<br>parlamentu a rady o odpadním elektrickém a<br>elektronick

Uživatelé EEZ v domácnostech (spotřebitelé)

v zemích Evropské unie:<br>Flektrické a elektronické zařízení by mělo být Elektrické a elektronické zařízení by mělo být<br>likvidováno na příslušných sběrných místech<br>zřízených kompetentními úřady v jednotlivých<br>členských státech nebo v souladu s národními předpisy příslušného členského státu ohledně sběru a likvidace OEEZ.

Firemni užvatele (společnosti a podniky) v<br>zemích Evropské unie:<br>Elektrické a elektronické zařízaní by mělo být<br>likvidováno v souladu s národními předpísy<br>členského státu týkajících se sběru a likvidace<br>OEEZ. Další informa

Soukromí uživatelé i firmy ze zemí mimo

Evropskou unii:<br>Elektrické a elektronické zařízení by mělo být<br>likvidováno v souladu s národními předpisy<br>členského státu ohledně sběru a likvidace

OEEZ. Nesprávná likvidace EEZ může mít negativní dopad na životní prostředí a zdraví lidí. Spolupráce na řádné likvidaci tohoto výrobku přispívá k opětovnému použití a recyklaci výrobků a ochraně našeho životního prostředí.

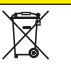

Το σύμβολο με τον διαγεγραμμένο τροχηλατο<br>κάδο προσδιορίζει ηλεκτρικό και ηλεκτρονικό<br>εξοπλισμό (ΕΕΕ) που έχει κυκλοφορήσει στην<br>αγορά μετά τις 13 Αυγούστου 2005 και θα<br>πρέπει να συλλέγεται ξεχωριστά, σύμφωνα<br>με την Οδηγί Κοινοβουλίου και του Συμβουλίου περί απόβλητου ηλεκτρικού και ηλεκτρονικού εξοπλισμού (WEEE).

Χρήστες ηλεκτρικού και ηλεκτρονικού<br>εξοπλισμού από ιδιωτικά νοικοκυριά<br>(καταναλωτές) εντός κάθε χώρας της<br>Ευρωπαϊκής Ένωσης:

Ο ηλεκτρικός και ηλεκτρονικός εξοπλισμός θα πρέπει να απορρίπτεται σε κατάλληλες εγκαταιστασεις συλλογής, οπως ορίζονται<br>από τις αρμόδιες αρχές εντός κάθε κράτους-<br>μέλους ή σύμφωνα με τους εθνικούς<br>κανονισμούς του συγκεκριμένου κράτους-<br>μέλους αναφορικά με τη συλλογή και την<br>απόρριψη απόβλητου ηλεκτρι

Επαγγελματίες χρήστες (εταιρείες,

επιχειρήσεις) εντός κάθε χώρας της Ευρωπαϊκής Ένωσης: Ο ηλεκτρικός και ηλεκτρονικός εξοπλισμός θα πρέπει να απορρίπτεται σύμφωνα με τους εθνικούς κανονισμούς του κράτους-μέλους αναφορικά με τη συλλογή και την απόρριψη απόβλητου ηλεκτρικού και ηλεκτρονικού εξοπλισμού. Περαιτέρω πληροφορίες θα πρέπει να εξασφαλίζονται από το μεταπωλητή ή τον τοπικό προμηθευτή.

Ιδιώτες και επαγγελματίες χρήστες από χώρες εκτός της Ευρωπαϊκής Ένωσης: Ο ηλεκτρικός και ηλεκτρονικός εξοπλισμός θα πρέπει να απορρίπτεται σύμφωνα με τους εθνικούς κανονισμούς του κράτους-μέλους αναφορικά με τη συλλογή και την απόρριψη απόβλητου ηλεκτρικού και ηλεκτρονικού εξοπλισμού.

Η ακατάλληλη απόρριψη ηλεκτρικού και ηλεκτρονικού εξοπλισμού θα μπορούσε να έχει αρνητικό αντίκτυπο στο περιβάλλον και να δημιουργήσει προβλήματα στην ανθρώπινη υγεία. Με τη συνεργασία για την κατάλληλη απόρριψη αυτού του προϊόντος, συμβάλλετε στην εκ νέου χρήση και ανακύκλωση του προϊόντος, προστατεύοντας παράλληλα το περιβάλλον μας.

członkowskim.

**ČESKY ΕΛΛΗΝΙΚΆ POLSKI SLOVENČINA SLOVENŠČINA**

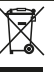

Symbol preskrtnutej odpadkovej nadoby na slovije skolicijskih koliciska zaradnici (EEZ) predávané na trhu od 13.<br>aziradenie (EEZ) predávané na trhu od 13.<br>aziradenie (EEZ) predávané na trhu od 13.<br>samostatne v súlade so Sm zariadení (OEEZ).

Pouzivatella – EEZ v domacnostiach<br>(spotrebitelia) v krajinách Európskej únie:<br>Elektrické a elektricnické zariadenie by malo<br>byť likvidované na príslušných zberných<br>mestach zriadených kompetentnými úradmi v jednotlivých čl štátu týkajúcimi sa zberu a likvidácie OEEZ.

Firemní používatelia (spoločnosti a podniky) v<br>krajinách Európskej únie:<br>Elektrické a elektronické zariadenie by<br>malo byť likvidované v súlade s národnými<br>predpismi členského štátu týkajúcich sa<br>zberu a likvidácie OEEZ. Ďa je potrebné zaistiť od distribútora alebo miestneho predajcu.

Súkromní používatelia i firmy z krajín mimo Európskej únie: Elektrické a elektronické zariadenie by malo byť likvidované v súlade s národnými predpismi členského štátu týkajúcimi sa zberu a likvidácie OEEZ. Nesprávna likvidácia EEZ môže mať

negatívny dopad na životné prostredie a zdravie ľudí. Spolupráca na riadnej likvidácii tohto výrobku prispieva k opätovnému použitiu a recyklácii výrobkov a ochrane nášho životného prostredia.

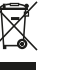

Simbol precirtanega koša za smeti na kolesih<br>je znak za električno in elektronsko opremo<br>(EEO), ki je bila dana na trg po 13. avgustu<br>2005 in jo je treba zbirati ločeno skladno z<br>Direktivo 2012/19/EU Evropskega parlamenta<br> in Sveta o odpadni el

uppranolni elektriche in elektroniske opreme<br>v zasebnih gospodinjstvih (potrošniki)<br>posamezni državi Evropske unije:<br>Električno in elektronsko opremo je treba<br>predati ustreznim zbirnim centrom, ki so jih<br>ustanovile pristoj članici, ali skladno z nacionalnimi predpisi države članice o zbiranju in odlaganju OEEO.

Protesionalmi uporabniki (podjelja)<br>posamezni državi Evropske unije:<br>Električno in elektronsko opremo je treba<br>odvreči skladno z nacionalnim predpisi države<br>članice o zbiranju in odlaganju OEEO. Za<br>dodatne informacije se o

Zasebni in protesionalni uporabniki iz držav<br>izven Evropske unije:<br>Električno in elektronsko opremo je treba<br>odvreči skladno z nacionalnim predpisi države<br>članice o zbiranju in odlaganju OEEO.<br>Neustrezno odlaganje OEEO lah

tega izdelka prispevate k njegovi ponovni uporabi, recikliranju in zaščiti okolja.

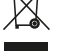

Perbrauktos šiukšlių dėžės su ratukais simbolis reiškia, kad vadovaujantis Europos<br>parlamento direktyva 2012/19/ES ir Tarybos<br>direktyva dėl elektros ir elektroninės įrangos<br>atliekų (WEEE), elektrinė ir elektroninė įranga<br>(EEE), pateikta į rinką po 2005 m. rugpj

Privatūs namų ūkiai (naudotojai), naudojantys<br>EEE bet kurioje Europos Sąjungos šalyje:<br>Elektros ir elektroninė įranga turi būti<br>perduodama į atitinkamus surinkimo centrus, kaip tai yra nustatyta kompetentingų institucijų kiekvienoje valstybėje narėje arba pagal tos valstybės narės nacionalinius teisės aktus, reglamentuojančius WEEE atliekų surinkimą ir šalinimą.

Profesionalūs naudotojai (įmonės)bet kurioje<br>Europos sąjungos šalyje:<br>Elektros ir elektroninė įranga turi būti pašalinta<br>vadovaujantis valstybės narės nacionaliniais<br>tielsės aktais, reglamentuojančiais WEEE<br>atliektų surink pardavėjo.

Privatūs ir profesionalūs naudotojai iš Europos<br>Sąjungai nepriklausančių šalių:<br>elektros ir elektroninė įranga turi būti pašalinta<br>vadovaujantis valstybės narės nacionaliniais<br>teisės – aktais, reglamentuojančiais – WEEE<br>at

Netinkamas EEE šalinimas gali neigiamai veikti aplinką ir žmonių sveikatą. Dalyvaudami teisingame šio gaminio šalinimo procese, jūs ne tik saugote aplinką, bet ir prisidedate prie pakartotinio gaminio panaudojimo ir perdirbimo.

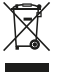

Läbikriipsutatud ratastega prügikonteineri sümbol tähistab pärast 13. augustit 2005<br>turuletoodud elektri- ja elektroonikaseadmeid,<br>mis tuleb kokku koguda kooskõlas Euroopa<br>Parlamendi ja nõukogu direktiiviga 2012/19/<br>EL elektri- ja elektroonikaseadmete jäätmete<br>koht

Elektri- ja elektroonikaseadmete kasutajad kodumata (tavatarbijadi) igas<br>anidamistes (tavatarbijad) igas

Euroopa Liidu riigis: Elektri- ja elektroonikaseadmed tuleb kõrvaldada iga liikmesriigi pädevate asutuste rajatud asjakohastes kogumiskohtades<br>või kooskõlas selle liikmesriigi elektri- ja<br>elektroonikaseadmete jäätmete kogumist ja<br>kõrvaldamist käsitlevate riiklike eeskirjadega.

Erialased kasutajad (ettevõtted) igas Euroopa<br>Liidu riigis:<br>Elektri- ja elektroonikaseadmed tuleb<br>kõrvaldada liikmesriigi elektri- ja<br>elektroonikaseadmete jäätmete kogumist ja<br>kõrvaldamist käsitlevate riiklike eeskirjadega Lisateavet peaks saama edasimüüjalt või kohalikult müüjalt.

Kodumajapidamised ja erialased kasutajad<br>Eueropa Liidu välistest riikidest<br>Elektri- ja elektroonikaseadmed tuleb<br>kõrvaldada liikmesriigi elektri- ja<br>elektroonikaseadmete jäätmete kogumist ja<br>kõrvaldamist käsitlevate riikli Elektri- ja elektroonikaseadmete sobimatul kõrvaldamisel võib olla keskkonda ja inimeste tervist kahjustav mõju. Koostöö selle toote asjakohasel kõrvaldamisel aitab kaasa toote taaskasutamisele ja ringlusevõtule ning kaitseb ühtlasi meie keskkonda.

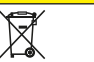

Simbols, kurā attēlots nosvītrots atkritumu konteiners ar riteniem, identificē elektriskās un elektroniskās iekārtas (EEI), kas nokļuvušas<br>tirdzniecībā pēc 2005. gada 13. augusta un<br>tirdzniecībā pēc 2005. gada 13. augusta un<br>Parlamenta un Padomes Direktroni 2012/19/ atkritumiem (EEIA).

EEI lietotāji mājsaimniecībās (patērētāji) visās Eiropas Savienības valstīs:<br>Eiropas Savienības valstīs:<br>Elektriskās un elektroniskās iekārtas ir

Elektriskās un elektroniskās iekārtas ir<br>jālikvidē atbilstošos savākšanas punktos, ko<br>ierīkojušas atbildīgās varas iestādes katrā<br>dalībvalstī vai saskaņā ar šīs dalībvalsts<br>noteikumiem attiecībā uz EEIA savākšanu<br>un likvid

Profesionālie lietotāji (uzņēmumi) visās Eiropas Savienības valstīs:<br>Elektriskās un elektroniskās iekārtas ir<br>jālikvidē saskaņā ar dalībvalstī spēkā<br>esošajiem tiesību aktiem attiecībā uz EEIA<br>savākšanu un likvidēšanu. Papildinformācija<br>jāsaņem no tālākpārdevēja v piegādātāja.

Privātie un profesionālie lietotāji valstīs ārpus Eiropas Savienības: Elektriskās un elektroniskās iekārtas ir jālikvidē saskaņā ar dalībvalstī spēkā esošajiem tiesību aktiem attiecībā uz EEIA savākšanu un likvidēšanu.

Neatbilstoša EEI likvidēšana var nelabvēlīgi ietekmēt vidi un bojāt cilvēku veselību. Kopīgi sadarbojoties, lai atbilstoši likvidētu šo produktu, tiek veicināta produkta atkārtota izmantošana un pārstrāde, vienlaikus aizsargājot mūsu vidi.

**LIETUVIŲ EESTI LATVIEŠU BOSANSKI MAGYAR**

Simbol precrtane korpe sa točkićima označava električnu i elektronsku opremu (Electrical and Electronic Equipment, EEE)<br>koja je predstavljena na tržištu nakon 13.<br>avgusta 2005. godine i koju treba zasebno<br>prikupljati u skladu sa Direktivom 2012/19/<br>EU Evropskog parlamenta i saveta u vezi<br>sa otpadom oprema (Waste Electrical and Electronic Equipment, WEEE).

Korisnici EEE iz privatnih domaćinstava<br>(potrošači) u svakoj državi Evropske unije:<br>Električnu i elektronsku opremu treba odlagati<br>u odgovarajućim objektima za prikupljanje koje<br>su osnovale nadležne vlasti u svakoj državi<br>

u skladu sa nacionalnim propisima države članice u vezi sa prikupljanjem i odlaganjem WEEE. Dodatne informacije treba pribaviti od distributera ili lokalnog prodavca.

×.

Az áthúzott kuka szimbólum a 2005.<br>augusztus 13-a-után piacra-kerülő-elektromos augusztus 13-a után piacra kerülő elektromos<br>és elektronikus berendezéseket (EEE) jelöli,<br>amelyeket külön kell gyűjteni az Európai<br>Parlament és az Európai Tanács elektromos<br>és elektronikus berendezések hulladékairól<br>szóló irányelv) értelmében.

EEE-felhasználók (fogyasztók) az Európai Unió egyes tagországainak magánháztartásaiban:

Az elektronikus és elektromos berendezések<br>minden egyes tagállam illetékes hatósága által<br>kijelölt, arra megfelelő gyűjtölétesítményeben<br>helyezhetők el, az adott tagállam WEEE-<br>gyűjtésre és -ártalmatlantásra vonatkozó<br>nemz

Üzleti felhasználók (cégek, vállalatok) az Európai Unió egyes tagországaiban: Az elektromos és elektronikus berendezések az adott tagállam WEEE-gyűjtésre és -ártalmatlanításra vonatkozó nemzeti szabályozásának megfelelő módon helyezhetők el. További információkért forduljon a viszonteladóhoz vagy helyi

Magán- és üzleti felhasználók az Európai Unión kívüli országokban: Az elektromos és elektronikus berendezések az adott tagállam WEEE-gyűjtésre és

kereskedőhöz.

-ártalmatlanításra vonatkozó nemzeti szabályozásának megfelelő módon manarismensek magaszta.<br>helyezhetők el.<br>A nem megfelelő EEE-ártalmatlanítás

A nem megelelő EEE-ártalmaltanítás<br>káros környezeti hatásokkal járhat, és<br>veszélyeztetheti az emberi egészséget.<br>A termék megfelelő módon történő<br>artalmatlanításában való közreműködésével<br>Ón hozzájárul a termék újrafelhasz védelméhez.

odlaganjem WEEE.

Profesionalni korisnici (kompanije – preduzeća) u svakoj državi Evropske unije: Električnu i elektronsku opremu treba odlagati

Privatni i profesionalni korisnici iz država izvan<br>Evropske unije:<br>Električnu i elektronsku opremu treba odlagati<br>u skladu sa nacionalnim propisima države<br>članice u vezi sa prikupljanjem i odlaganjem

WEEE. Neprikladno odlaganje EEE može da dovede

do negativnog uticaja na životnu sredinu i ugrožavanja zdravlja ljudi. Saradnja u vezi sa odgovarajućim odlaganjem ovog proizvoda doprinosi ponovnoj upotrebi i reciklaži proizvoda a istovremeno štiti našu životnu sredinu.

Symbol przekreslonego kosza na śmierci<br>na kółkach na sprzęcie elektrycznym i<br>elektronicznym (EEE) wypuszczonym<br>na tynek po 13 sierpnia 2005 oznacza,<br>ze powinien być on zbierany oddzielnie,<br>zgodnie z Dyrektrywą 2012/19/UE P sprzętu elektrycznego i elektronicznego (WEEE). Użytkownicy EEE w gospodarstwach domowych (konsumenci) w każdym z państw Unii Europejskiej: Sprzęt elektryczny i elektroniczny należy oddawać do odpowiednich punktów zbioru utworzonych przez upoważnione organy w każdym państwie członkowskim lub zgodnie z regulacjami krajowymi dotyczącymi zbierania i pozbywania się WEEE w danym państwie

Użytkownicy protesjonalni (trmy i przedsiębiorstwa) w każdym z państw Unii<br>Europejskiej:<br>elektrycznego i elektronicznego należy<br>pozdywać się zgodnie z regulacjami<br>pozbywania się WEBE w danym państwie<br>txrajowymia się WEBE w

Zarówno użytkownicy prywatni, jak i<br>profesionalni z kraiów nienależacych do Unii profesjonalni z krajów nienależących do Unii Europejskiej: Sprzętu elektrycznego i elektronicznego należy pozbywać się zgodnie z regulacjami krajowymi dotyczącymi zbierania i pozbywania się WEEE w danym państwie

Nieodpowiednie pozbywanie się EEE może mieć negatywny wpływ na środowisko i zagrażać zdrowiu ludzi. Współpraca przy odpowiednim pozbywaniu się tego produktu przyczynia się do ponownego używania i recyklingu, a także do ochrony środowiska.

<sub>gunacjami ki<br>iozbywania<br>łonkowskim</sub>

⋉

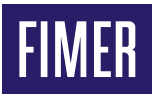

Per ulteriori informazioni contattare il rappresentante FIMER locale o visitare:

**fimer.com**

Ci riserviamo il diritto di apportare variazioni tecniche o modificare senza preavviso i contenuti del presente documento. In riferimento agli ordini di acquisto, prevalgono i dettagli concordati. FIMER non si assume alcuna responsabilità per possibili errori o eventuali omissioni riscontrabili nel presente documento.

Ci riserviamo tutti i diritti sul presente documento, sull'argomento trattato e sulle illustrazioni in esso contenuti. Qualsiasi riproduzione, divulgazione a terzi o utilizzo dei suoi contenuti, in tutto o in parte, sono vietati senza il previo consenso scritto di FIMER. Copyright© 2021 FIMER. Tutti i diritti riservati.